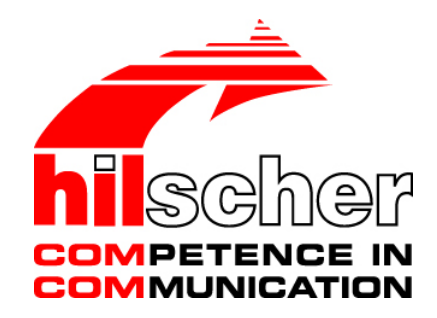

# **User Manual netLINK NL 50-MPI and netTAP NT 50-MPI Installation, Operation and Hardware Description**

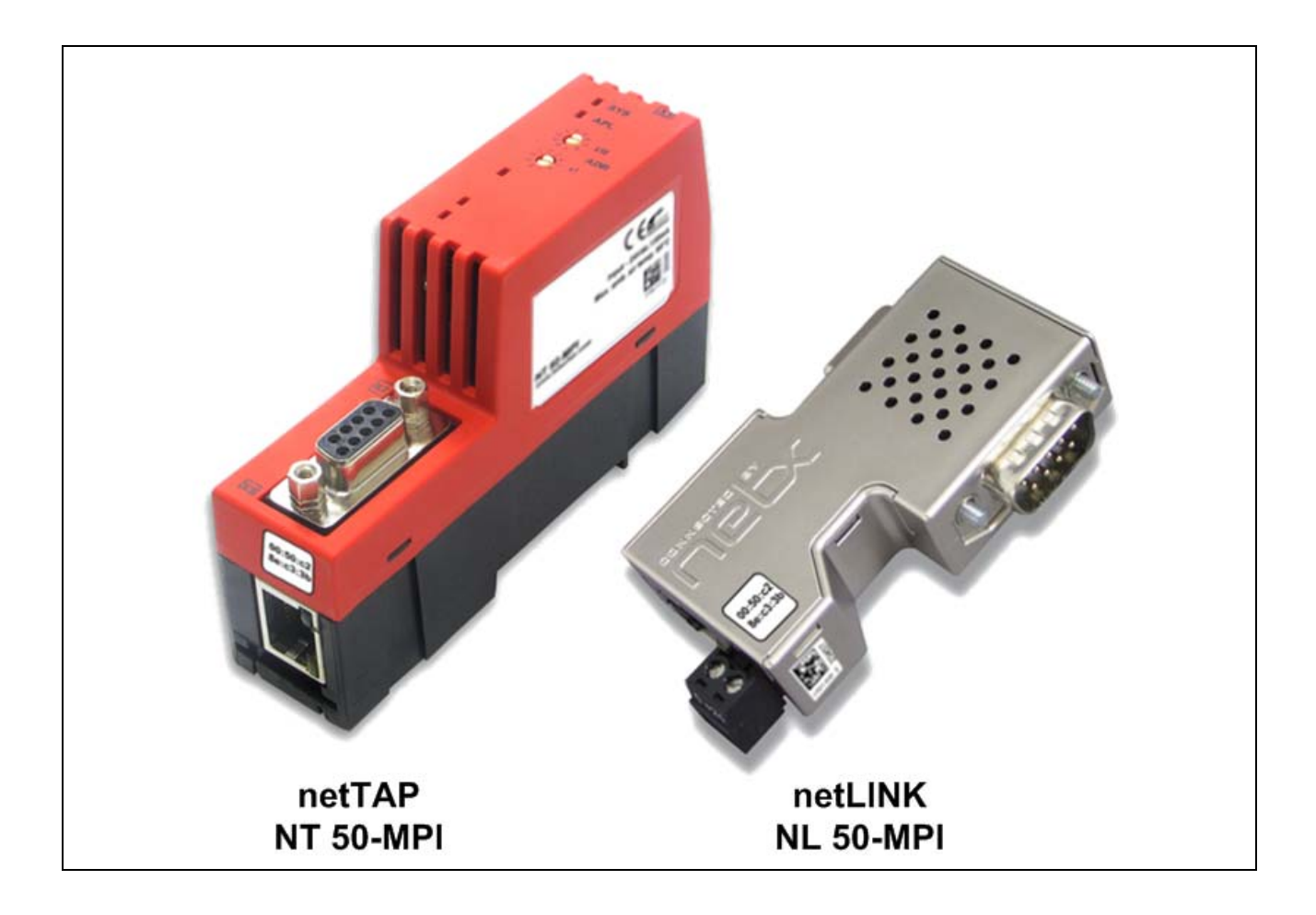

## **Hilscher Gesellschaft für Systemautomation mbH www.hilscher.com**

DOC080604UM06EN | Revision 6 | English | 2012-03 | Released | Public

# **Table of Contents**

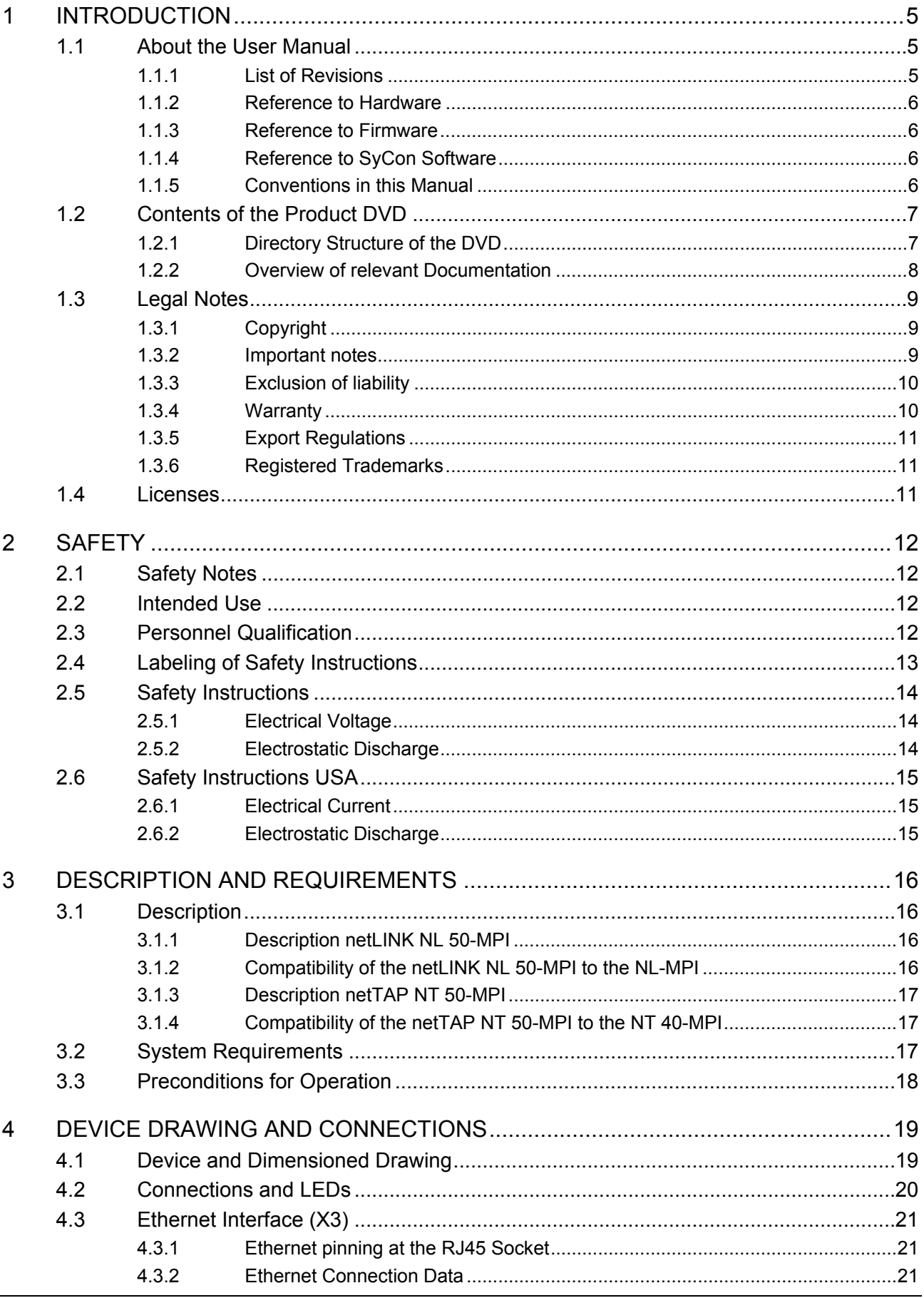

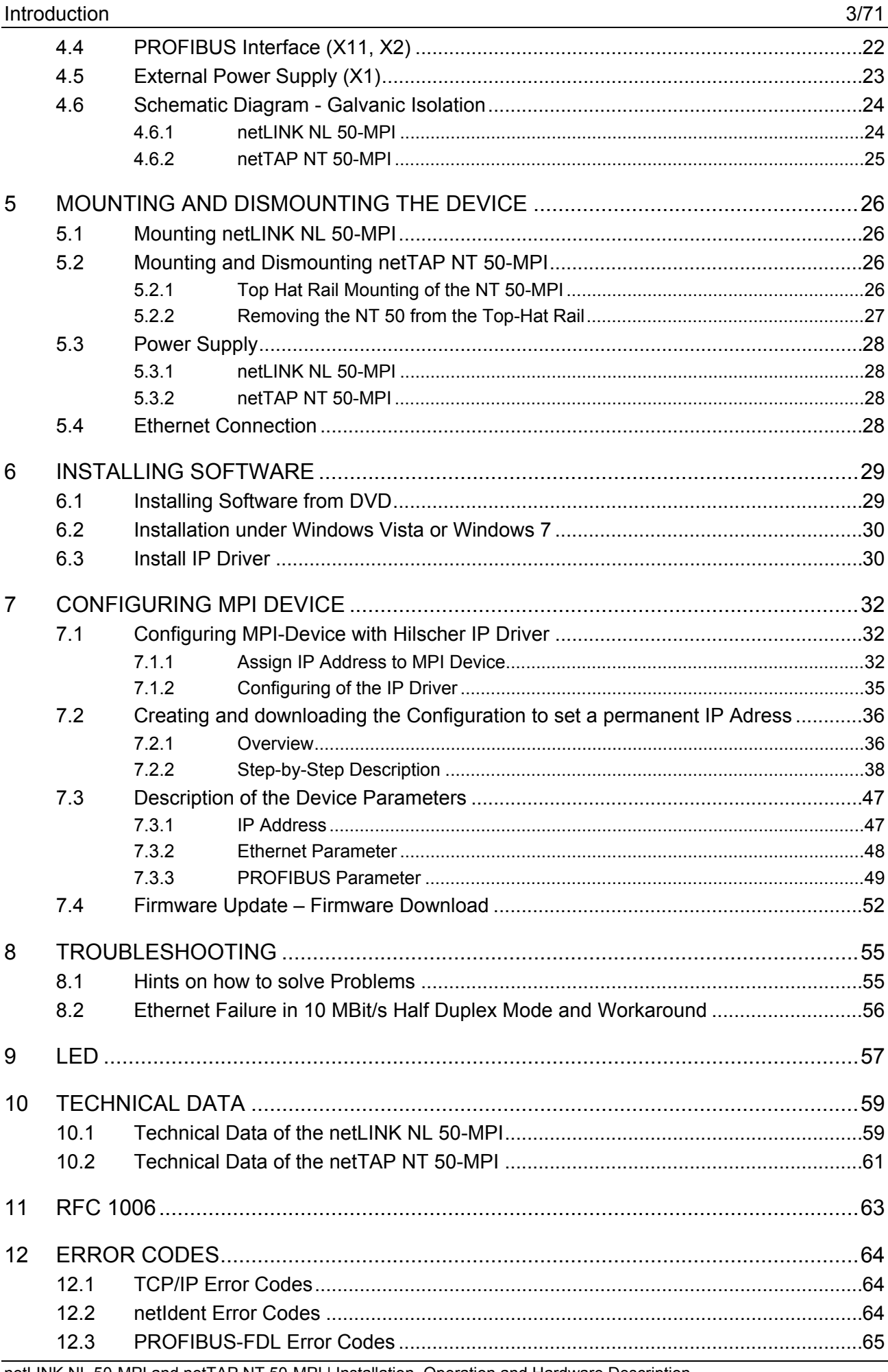

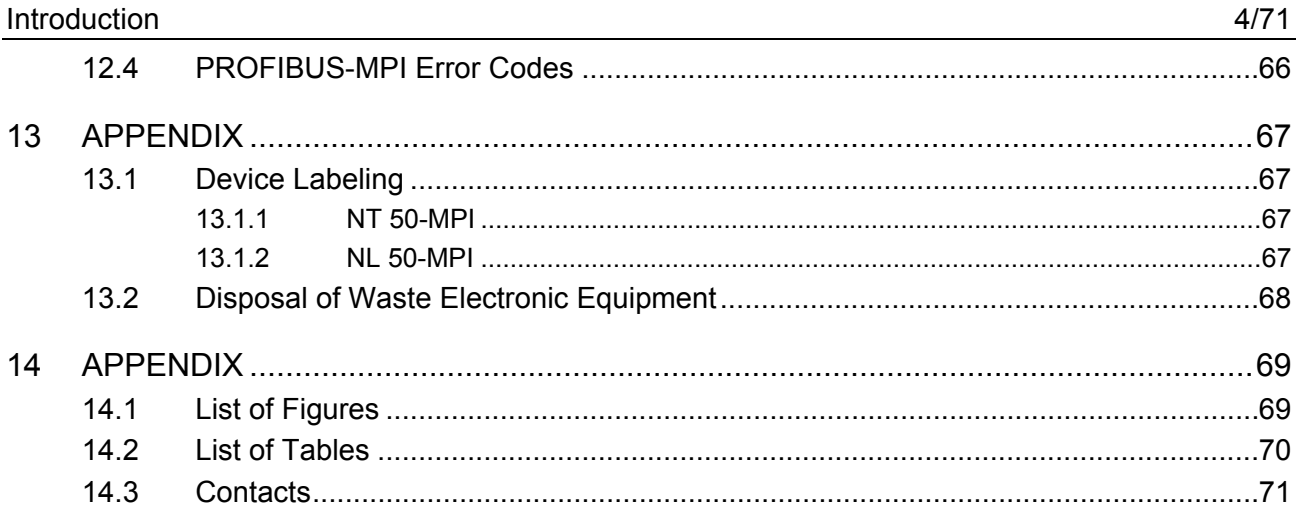

# **1 Introduction**

## **1.1 About the User Manual**

This user manual contains a description for

- the netLINK NL 50-MPI device and for
- the netTAP NT 50-MPI device

with an integrated netX 50 communication controller. The netLINK NL 50-MPI device is a successor of the netLINK NL-MPI and netTAP NT 50-MPI device is a successor of the netTAP NT 40-MPI device.

This user manual contains information for commissioning and use of the both MPI devices.

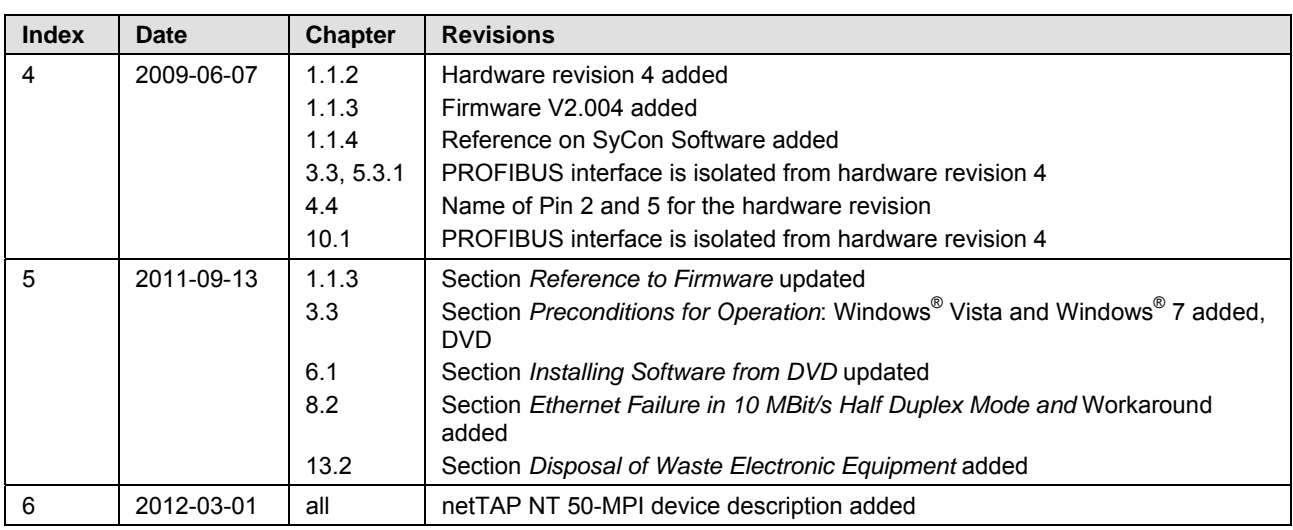

### **1.1.1 List of Revisions**

*Table 1: List of Revisions* 

## **1.1.2 Reference to Hardware**

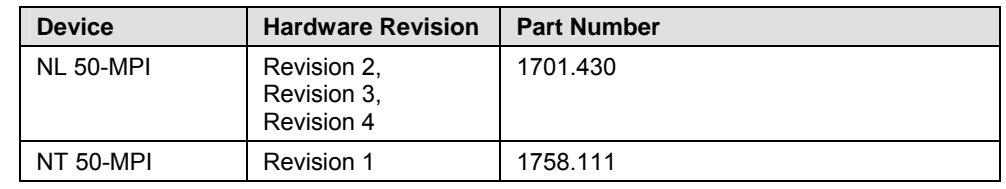

*Table 2: Reference to Hardware* 

### **1.1.3 Reference to Firmware**

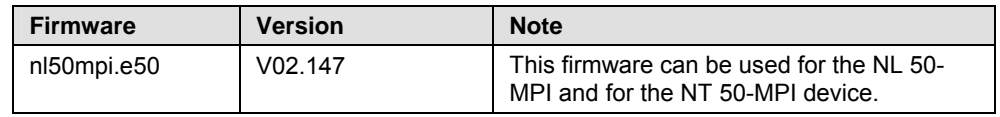

*Table 3: Reference to Firmware* 

### **1.1.4 Reference to SyCon Software**

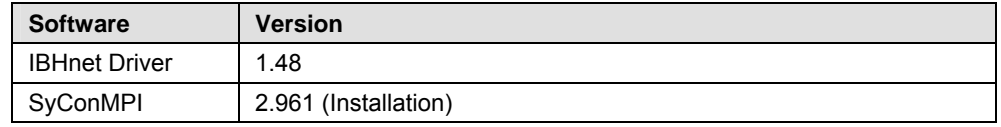

*Table 4: Reference to SyConMPI Software* 

### **1.1.5 Conventions in this Manual**

Operating Instructions, a result of an operation step or notes are marked as follows:

#### **Operating Instructions:**

¾ <instruction>

or

- 1. <instruction>
- 2. <instruction>

#### **Results:**

<sup>3</sup> <result>

#### **Notes:**

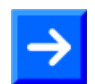

**Note: <note>** 

### **Positions in Figures**

**The Positions 1, 2, 3.... or 4, 6, 6, ...** or  $\Theta$ ,  $\Theta$  ,  $\Theta$  , .... refer to the figure used in that section. If the numbers reference to a section outside the current section then a cross reference to that section and figure is indicated.

## **1.2 Contents of the Product DVD**

The Product DVD for the netLINK contains:

- Documentation
- STEP 7<sup>®</sup> Driver IBHnet
- System Configurator SyConMPI
- Hilscher IP driver

## **1.2.1 Directory Structure of the DVD**

All manuals on this DVD are delivered in the Adobe Acrobat® Reader format (PDF).

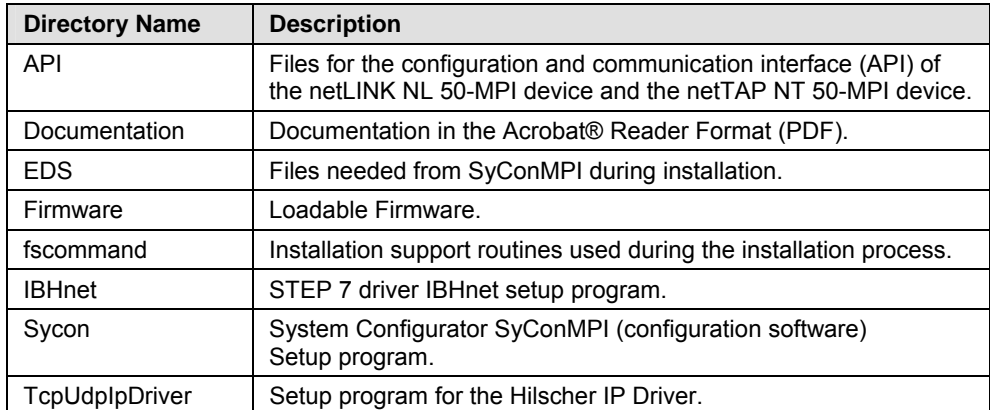

*Table 5: Directory Structure of the DVD* 

### **1.2.2 Overview of relevant Documentation**

The following documentation overview gives information, for which items you can find further information in which manual.

#### **Documentation for Users**

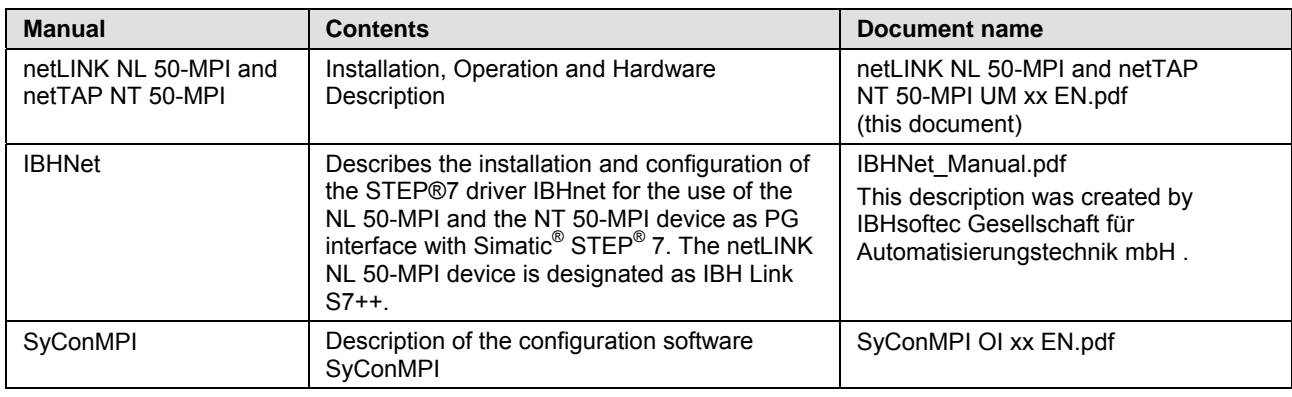

*Table 6: Documentations for Users* 

For the configuration of the MPI device the configuration software SyConMPI or the IBHnet driver can be used.

#### **Documentation for Developers**

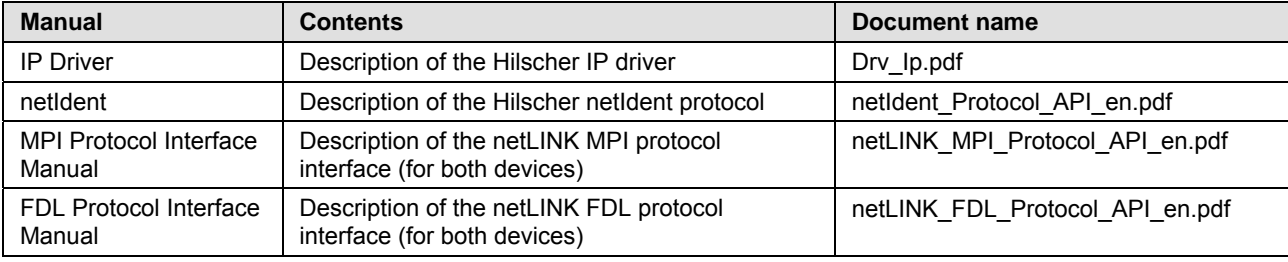

*Table 7: Documentations for Developers* 

## **1.3 Legal Notes**

## **1.3.1 Copyright**

© Hilscher, 2008-2012, Hilscher Gesellschaft für Systemautomation mbH All rights reserved.

The images, photographs and texts in the accompanying material (user manual, accompanying texts, documentation, etc.) are protected by German and international copyright law as well as international trade and protection provisions. You are not authorized to duplicate these in whole or in part using technical or mechanical methods (printing, photocopying or other methods), to manipulate or transfer using electronic systems without prior written consent. You are not permitted to make changes to copyright notices, markings, trademarks or ownership declarations. The included diagrams do not take the patent situation into account. The company names and product descriptions included in this document may be trademarks or brands of the respective owners and may be trademarked or patented. Any form of further use requires the explicit consent of the respective rights owner.

### **1.3.2 Important notes**

The user manual, accompanying texts and the documentation were created for the use of the products by qualified experts, however, errors cannot be ruled out. For this reason, no guarantee can be made and neither juristic responsibility for erroneous information nor any liability can be assumed. Descriptions, accompanying texts and documentation included in the user manual do not present a guarantee nor any information about proper use as stipulated in the contract or a warranted feature. It cannot be ruled out that the user manual, the accompanying texts and the documentation do not correspond exactly to the described features, standards or other data of the delivered product. No warranty or guarantee regarding the correctness or accuracy of the information is assumed.

We reserve the right to change our products and their specification as well as related user manuals, accompanying texts and documentation at all times and without advance notice, without obligation to report the change. Changes will be included in future manuals and do not constitute any obligations. There is no entitlement to revisions of delivered documents. The manual delivered with the product applies.

Hilscher Gesellschaft für Systemautomation mbH is not liable under any circumstances for direct, indirect, incidental or follow-on damage or loss of earnings resulting from the use of the information contained in this publication.

### **1.3.3 Exclusion of liability**

The delivered product (including the technical data) is subject to export or import laws as well as the associated regulations of different counters, in particular those of Germany and the USA. The software may not be exported to countries where this is prohibited by the United States Export Administration Act and its additional provisions. You are obligated to comply with the regulations at your personal responsibility. We wish to inform you that you may require permission from state authorities to export, re-export or import the product.

### **1.3.4 Warranty**

Although the hardware and software was developed with utmost care and tested intensively, Hilscher Gesellschaft für Systemautomation mbH does not guarantee its suitability for any purpose not confirmed in writing. It cannot be guaranteed that the hardware and software will meet your requirements, that the use of the software operates without interruption and that the software is free of errors. No guarantee is made regarding infringements, violations of patents, rights of ownership or the freedom from interference by third parties. No additional guarantees or assurances are made regarding marketability, freedom of defect of title, integration or usability for certain purposes unless they are required in accordance with the law and cannot be limited. Warranty claims are limited to the right to claim rectification.

## **1.3.5 Export Regulations**

The delivered product (including the technical data) is subject to export or import laws as well as the associated regulations of different counters, in particular those of Germany and the USA. The software may not be exported to countries where this is prohibited by the United States Export Administration Act and its additional provisions. You are obligated to comply with the regulations at your personal responsibility. We wish to inform you that you may require permission from state authorities to export, re-export or import the product.

### **1.3.6 Registered Trademarks**

Windows® XP/Windows® Vista/Windows® 7 are registered trademarks of Microsoft Corporation.

Acrobat<sup>®</sup> is a registered trademark of Adobe Systems, Inc in the USA and further countries.

Pentium® is a registered trademark of Intel Corporation in the USA and further countries.

S7, S7-300, S7-400 and MPI are registered trademarks of Siemens AG, Berlin and Munich.

## **1.4 Licenses**

The netLINK NL 50-MPI device and the netTAP NT 50-MPI device contain a license for the use with the IBHnet driver.

# **2 Safety**

## **2.1 Safety Notes**

The user manual, accompanying texts and the documentation were created for the use of the products by qualified experts. When using the products, all safety notes and applicable regulations must be observed. Technical knowledge is required. The user must comply with legal provisions.

## **2.2 Intended Use**

The netLINK NL 50-MPI and the NT 50-MPI may only be used as a part of a communication system as described in this manual. The device has been designed exclusively for use in connection with the S7-300 und S7-400 PLCs manufactured by Siemens AG.

The device may not be opened or be used when the housing has been removed.

## **2.3 Personnel Qualification**

The NL 50-MPI and the NT 50-MPI devices are used as a part of a system which must fulfill safety and accident precaution regulations depending on the respective conditions of use. The user of the system is exclusively responsible for the fulfillment of those regulations.

Therefore the system to which the netLINK NL 50-MPI device respectively netTAP NT 50-MPI device belongs may only be used by personnel who has been informed and educated about all relevant regulations.

## **2.4 Labeling of Safety Instructions**

The safety instructions are pinpointed particularly. The instructions are highlighted with a specific safety symbol, a warning triangle and a signal word according to the degree of endangerment. Inside the note the danger is exactly named. Instructions to a property damage message do not contain a warning triangle.

| Symbol | <b>Sort of Warning or Principle</b>              |  |  |  |
|--------|--------------------------------------------------|--|--|--|
|        | Safety symbol for the warning to personal injury |  |  |  |
|        | Warning of damages by electrostatic discharge    |  |  |  |

*Table 8: Safety Symbols and Sort of Warning or Principle* 

### **2.4.1.1 Signal Words**

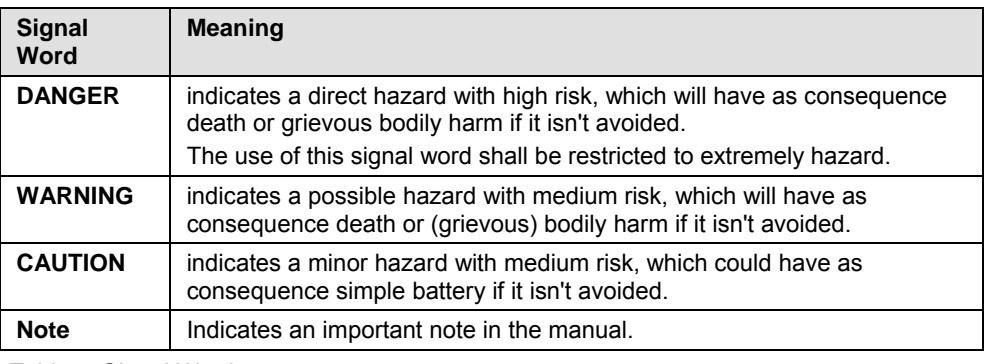

*Table 9: Signal Words* 

### **2.4.1.2 Signal Words USA**

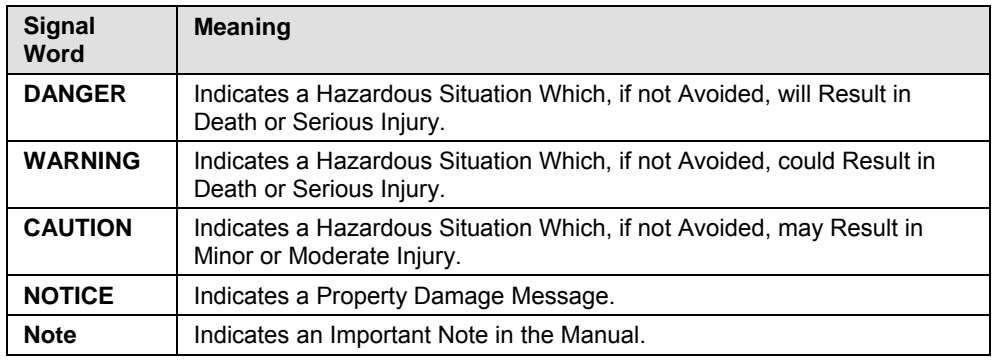

*Table 10: Signal Words according to ANSI* 

## **2.5 Safety Instructions**

This manual contains instructions which must be observed to ensure your own personal safety and to avoid damage to devices of your system.

## **2.5.1 Electrical Voltage**

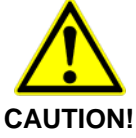

### **Device Destruction!**

 Use only 18 ... 30 V supply voltage to operate the devices. Operation with more than 30 V supply voltage will lead to destruction of the device.

### **2.5.2 Electrostatic Discharge**

Adhere to the necessary safety precautions for components that are vulnerable with electrostatic discharge (EN 61340-5-1 und EN 61340-5-2 as well as IEC 61340-5-1 und IEC 61340-5-2).

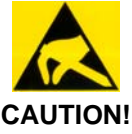

### **Electrostatic Discharge**

This equipment is sensitive to electrostatic discharge, which cause internal damage and affect normal operation. Follow guidelines when you handle this equipment:

- Touch a grounded object to discharge potential static.
- Do not touch connectors or pins.
- Do not touch circuit components inside the equipment.
- When not in use, store the equipment in appropriate static-safe packaging.

## **2.6 Safety Instructions USA**

This manual contains instructions which must be observed to ensure your own personal safety and to avoid damage to devices.

### **2.6.1 Electrical Current**

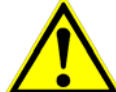

### **NOTICE**

**Device Destruction!**

 Use only 18..30 V supply voltage to operate the devices. Operation with more than 30 V supply voltage will lead to destruction of the device.

### **2.6.2 Electrostatic Discharge**

Adhere to the necessary safety precautions for components that are vulnerable with electrostatic discharge (EN 61340-5-1 und EN 61340-5-2 as well as IEC 61340-5-1 und IEC 61340-5-2).

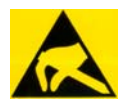

### **NOTICE**

### **Electrostatic Discharge**

This equipment is sensitive to electrostatic discharge, which cause internal damage and affect normal operation. Follow guidelines when you handle this equipment:

- Touch a grounded object to discharge potential static.
- Do not touch connectors or pins.
- Do not touch circuit components inside the equipment.
- When not in use, store the equipment in appropriate static-safe packaging.

# **3 Description and Requirements**

## **3.1 Description**

The MPI devices netLINK NL 50-MPI and netTAP NT 50-MPI make it possible to communicate via Ethernet to a PROFIBUS MPI automation system.

1. The gateway devices can be used together with the IBHnet driver as a programming adapter with PROFIBUS MPI for a Simatic S7 or a S7 compatible PLC.

2. The gateway devices make it also possible to communicate via Ethernet to PROFIBUS MPI.

The Configuration (set IP-Address, PROFIBUS parameter etc.) is carried out via the Ethernet. For this purpose either

- the configuration software SyConMPI or alternatively
- the IBHnet driver

can be used.

The configuration is saved in the device in a FLASH memory.

Both gateway devices have the same compatible interface regarding communication and configuration. The devices support the PROFIBUS MPI protocol (as a client) at the D-Sub connector and are a complete gateway together with the 10/100 MBit/s Ethernet interface, which detects by auto detection the Ethernet transmission rate of 10 or 100 MBit/s.

### **3.1.1 Description netLINK NL 50-MPI**

The netLINK NL 50-MPI device described in this user manual is an Ethernet Gateway based on netX technology. This device is a successor of the netLINK NL-MPI device.

Because of its structure in the D-Sub housing, it can be plugged directly on to the fieldbus connection of a PROFIBUS MPI capable device and connects this, using an external Ethernet cable to the next Ethernet switch.

The netLINK NL 50-MPI device has a standard RJ45 ethernet socket to connect an Ethernet cable.

The power supply is provided directly by the MPI Interface or externally.

### **3.1.2 Compatibility of the netLINK NL 50-MPI to the NL-MPI**

The netLINK NL 50-MPI device is compatible to the netLINK NL-MPI with respect to the following details:

- The communication functionality for user data exchange is compatible,
- the configurations of both device are compatible.

With respect to the diagnostic functions there is only a partial compatibility.

### **3.1.3 Description netTAP NT 50-MPI**

The netTAP NT 50-MPI device described in this user manual is an Ethernet Gateway based on netX technology. This device is a successor of the netTAP NT 40-MPI device.

The device is for top-hat rail mounting and thus suitable for permanent installation within a PROFIBUS automation system.

The power supply is provided via a mini Combicon connector. The energy supply is galvanically separated from the data lines of the PROFIBUS and the Ethernet.

### **3.1.4 Compatibility of the netTAP NT 50-MPI to the NT 40-MPI**

The netTAP NT 50-MPI device is compatible to the netTAP NT 40-MPI with respect to the following details:

- The communication functionality for user data exchange is compatible,
- the configurations of both device are compatible.

With respect to the diagnostic functions there is only a partial compatibility.

The netTAP NT 50-MPI device contains functionality (plus additional) of the netTAP NT 40-MPI. Hence, the netTAP NT 50-MPI can be used as a replacement for the netTAP NT 40-MPI device.

## **3.2 System Requirements**

For a reasonable application of the devices, a suitable supply voltage is required. The supply voltage to be applied must be in the range between 18 V and 30 V.

#### **netLINK NL 50-MPI**

The supply voltage for the netLINK NL 50-MPI device can be done either via the PROFIBUS interface X11 (from the S7 PLC) or externally via the mini Combicon connector X1.

#### **netLINK NT 50-MPI**

The supply voltage for the netTAP NT 50-MPI device is only possible via the mini Combicon connector X1.

# **3.3 Preconditions for Operation**

The following preconditions must be met in order to operate the MPI device successfully:

1. A suitable power supply as described above is required.

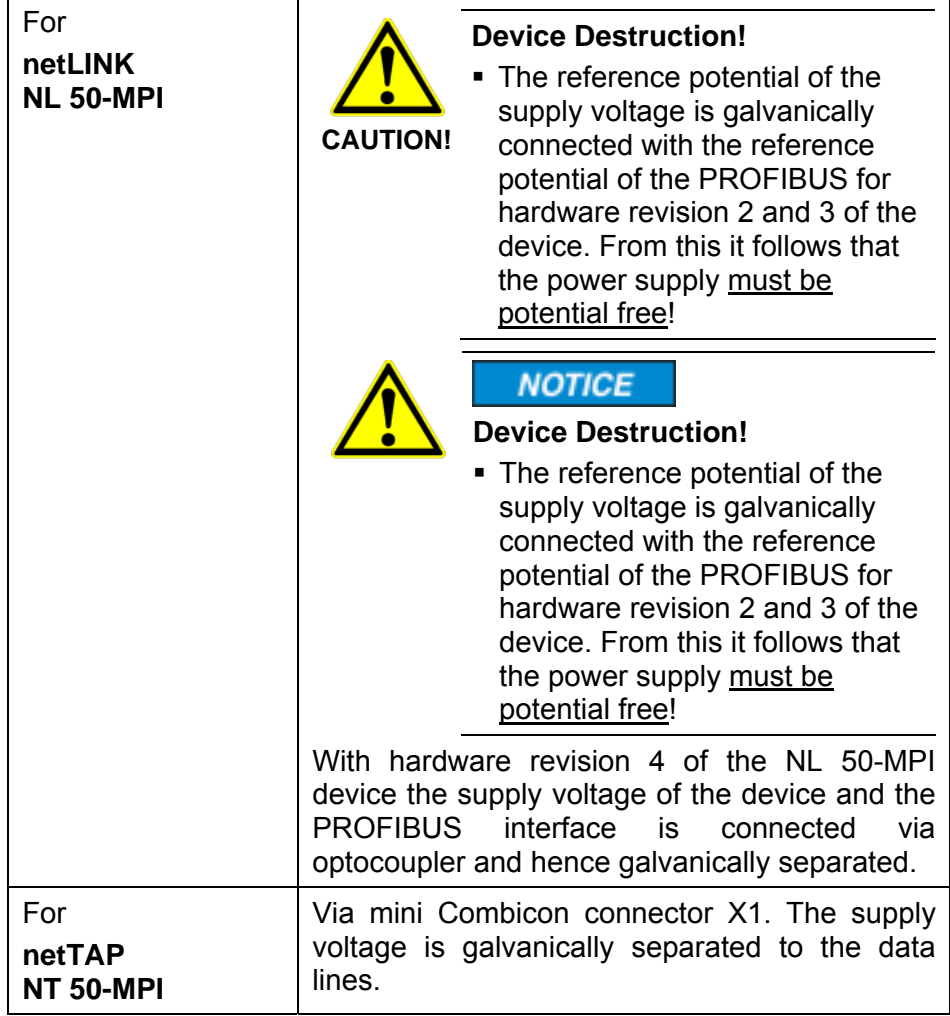

2. The device must have been configured correctly. The configuration is possible with the IBHNet driver within STEP7® or with the included system configurator SyConMPI.

The necessary system requirements for the application of the system configurator SyConMPI are:

- PC with Pentium<sup>®</sup> processor or higher
- Windows<sup>®</sup> XP SP3. Windows<sup>®</sup> Vista (32-Bit) SP2, Windows<sup>®</sup> 7 (32-Bit) SP1 or Windows<sup>®</sup> 7 (64-Bit) SP1
- Free space on hard disk: 30-80 MByte
- DVD ROM drive
- RAM: min. 256 MByte
- Graphic resolution: min. 800 x 600 pixel, recommended 1024 x 768
- Keyboard and mouse

# **4 Device Drawing and Connections**

## **4.1 Device and Dimensioned Drawing**

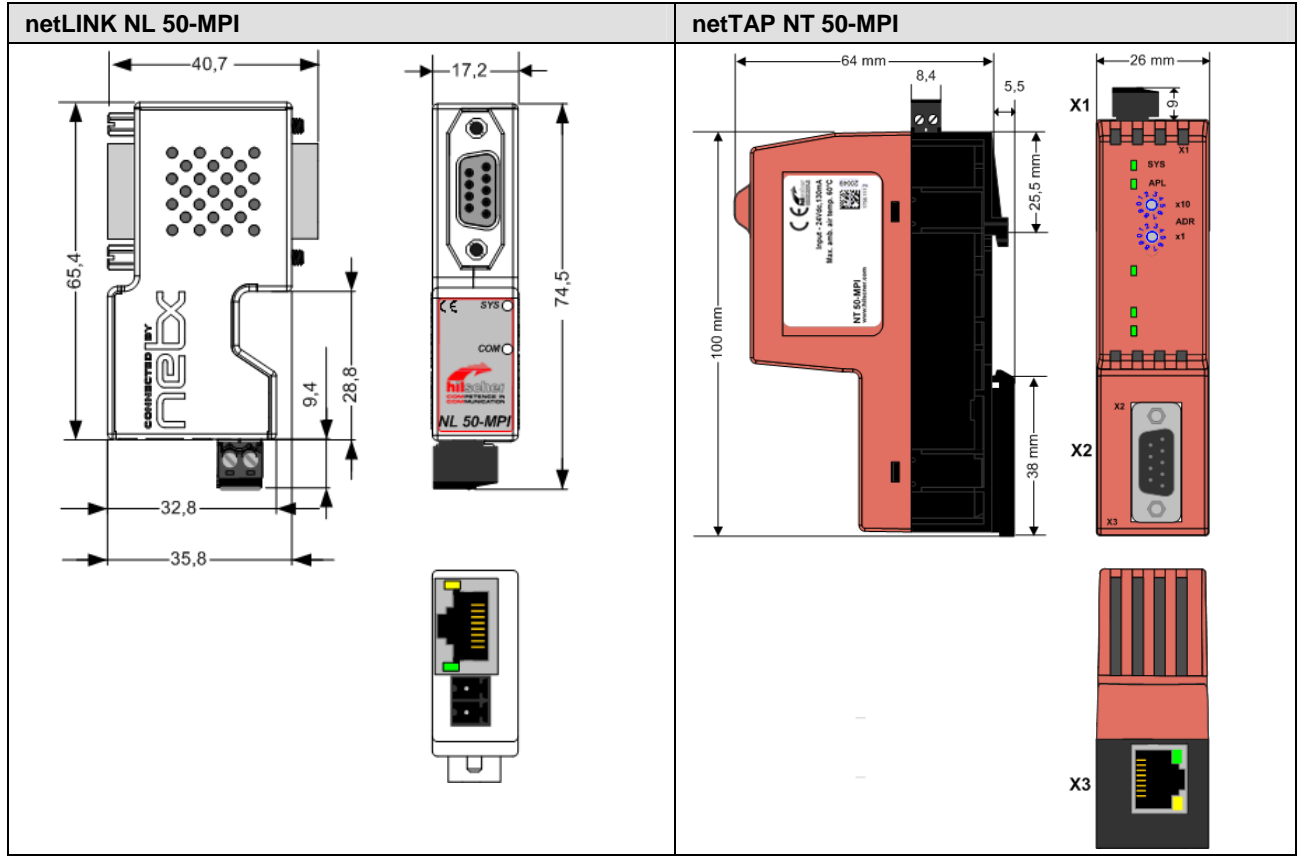

*Figure 1: Dimensioned Drawing NL 50-MPI and NT 50-MPI (Size in mm)* 

# **4.2 Connections and LEDs**

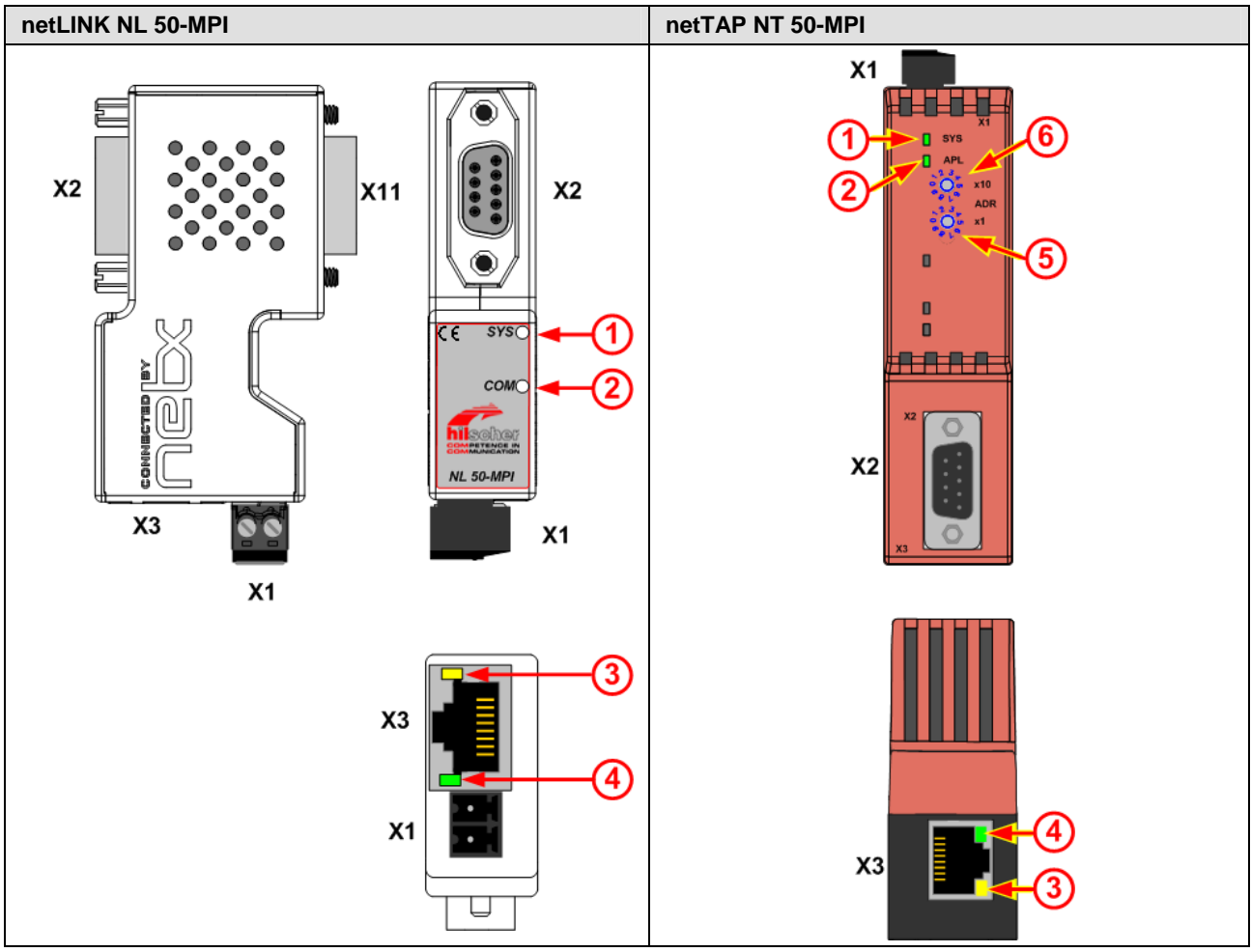

*Figure 2: Connections and LEDs NL 50-MPI and NT 50-MPI* 

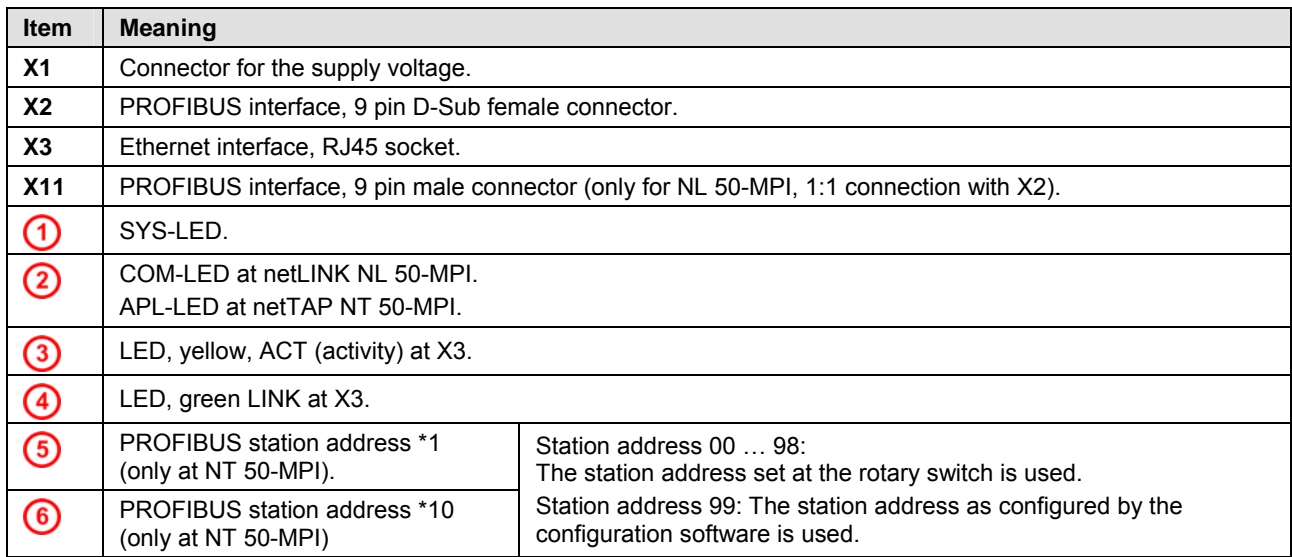

## **4.3 Ethernet Interface (X3)**

For the Ethernet interface use RJ45 plugs and twisted pair cable of category 5 (CAT5) or higher, which consists of 4 twisted cores and has a maximum transmission rate of 100 MBit/s (CAT5).

### **4.3.1 Ethernet pinning at the RJ45 Socket**

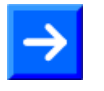

**Note:** The device supports the Auto Crossover function. Due to this fact RX and TX can be switched. The following figure shows the RJ45 standard pinning.

#### **Ethernet on RJ45 Pin Assignment**

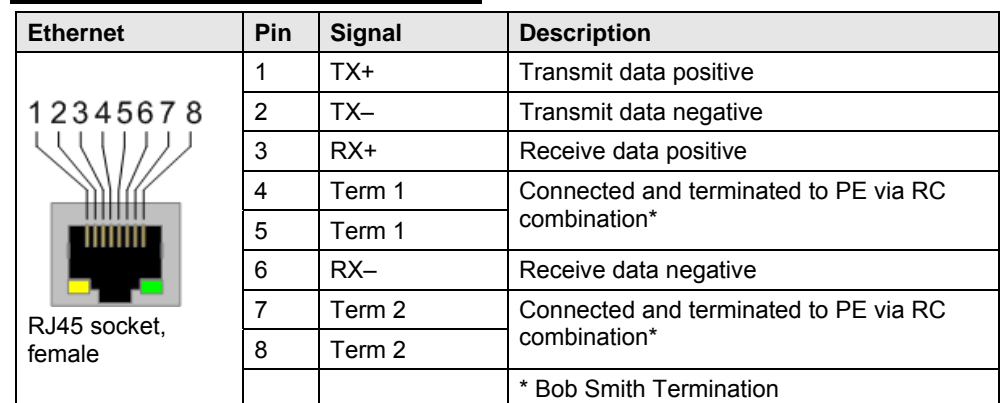

*Table 11: Ethernet RJ45 Pin Assignment* 

## **4.3.2 Ethernet Connection Data**

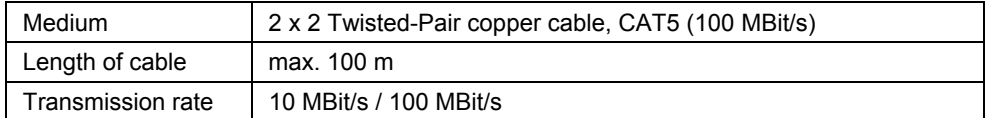

*Table 12: Ethernet Connection Data* 

## **4.4 PROFIBUS Interface (X11, X2)**

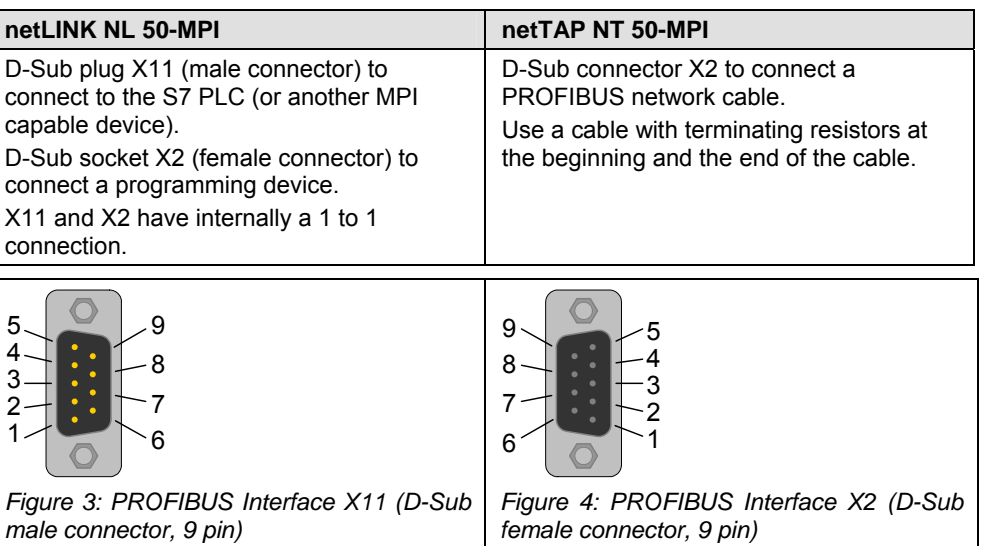

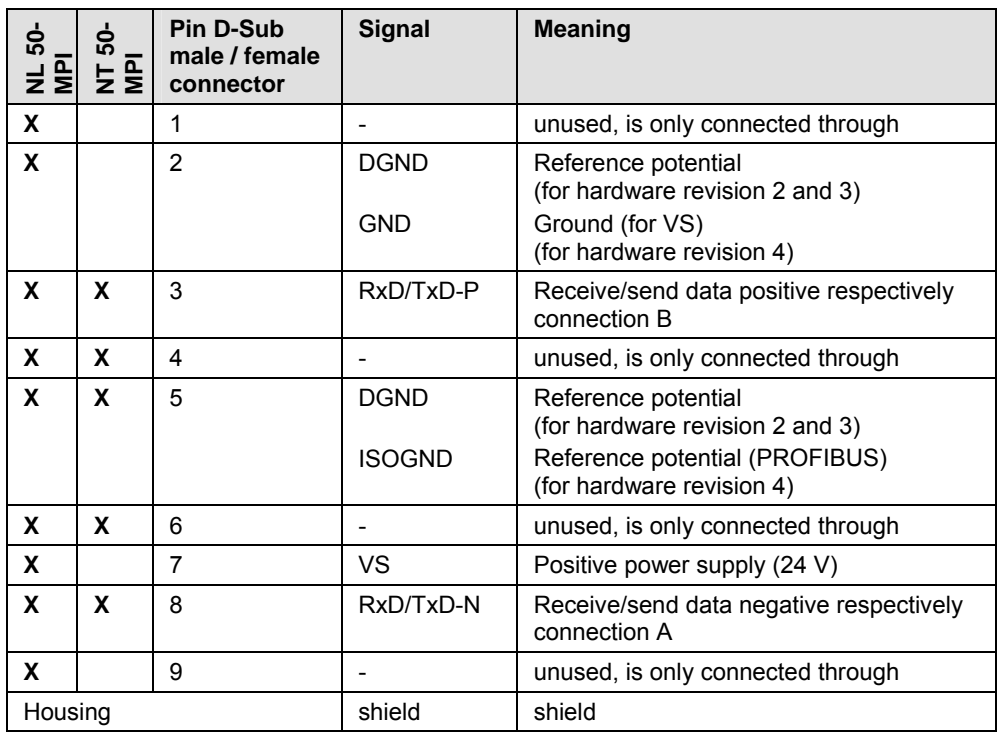

*Table 13: PROFIBUS Interface (D-Sub female and male connector, 9 pin)* 

netTAP NT 50-MPI: Only D-Sub female connector X2 is available and pins 1, 2, 7 and 9 are not used.

## **4.5 External Power Supply (X1)**

### **netLINK NL 50-MPI**

The netLINK NL 50-MPI device can be supplied with DC external power supply of 24 V (18 V – 30 V).

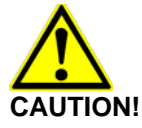

#### **Device Destruction at netLINK NL 50-MPI!**

 When using an external supply voltage, the potential of this supply voltage is DC coupled to that of the PROFIBUS. Consequently, the power supply must be potential free!

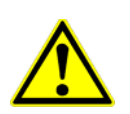

#### **NOTICE Device Destruction at netLINK NL 50-MPI!**

 When using an external supply voltage, the potential of this supply voltage is DC coupled to that of the PROFIBUS. Consequently, the power supply must be potential free!

Plug the supply voltage DC into the power jack located at the top side of the device.

#### **netTAP NT 50-MPI**

The netTAP NT 50-MPI device has to be supplied with DC external power supply of 24 V (18 V – 30 V) at connector  $X1$ .

#### **netLINK NL 50-MPI and netTAP NT 50-MPI**

#### **Supply Voltage Pin Assignment**

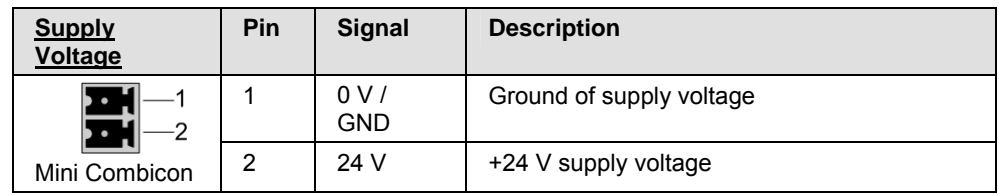

*Table 14: Supply Voltage Pin Assignment* 

## **4.6 Schematic Diagram - Galvanic Isolation**

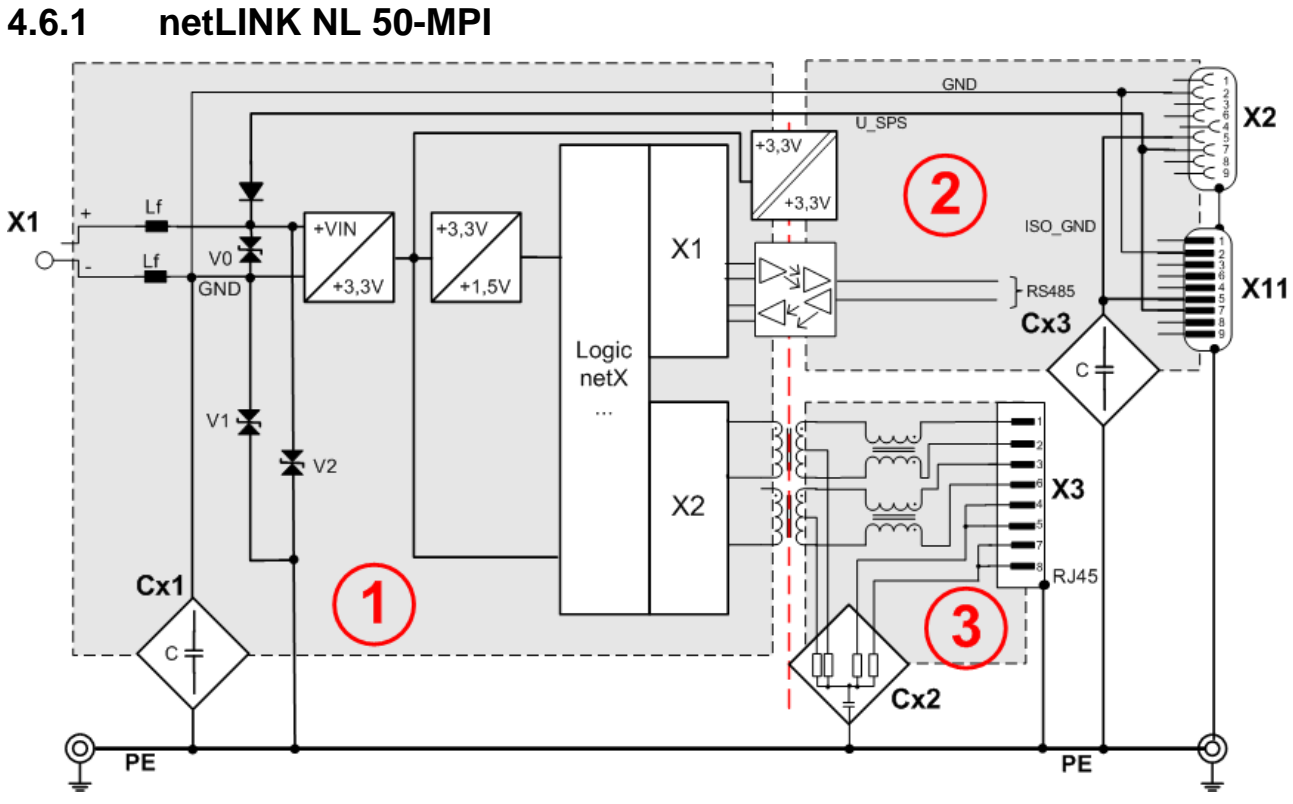

*Figure 5: netLINK NL 50-MPI, Coupling (Hardware Revision 4)* 

For the netLINK NL 50-MPI device the connection to PE takes place via the metal connection (shielding of the cable).

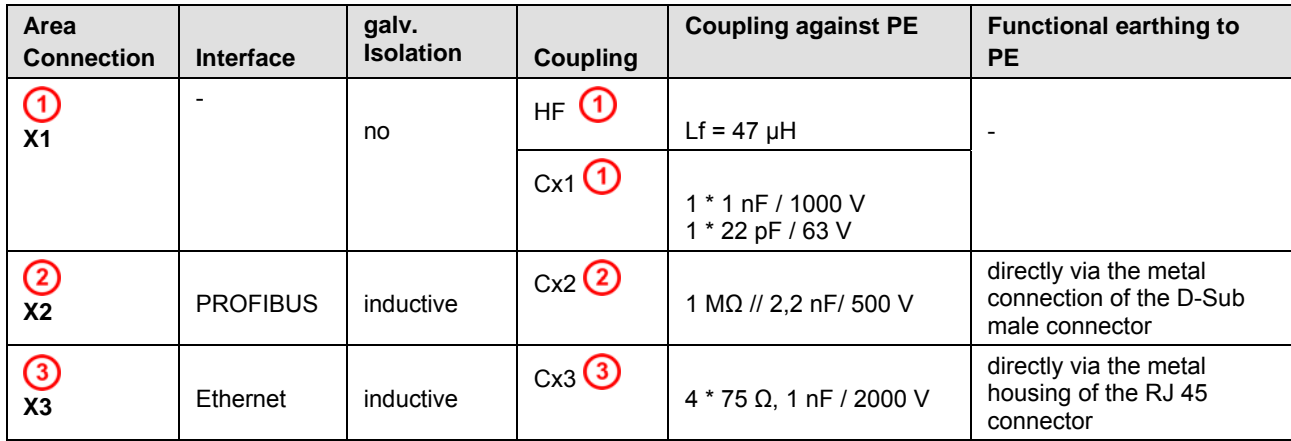

*Table 15: Coupling NL 50-MPI, Hardware Revision 4* 

## **4.6.2 netTAP NT 50-MPI**

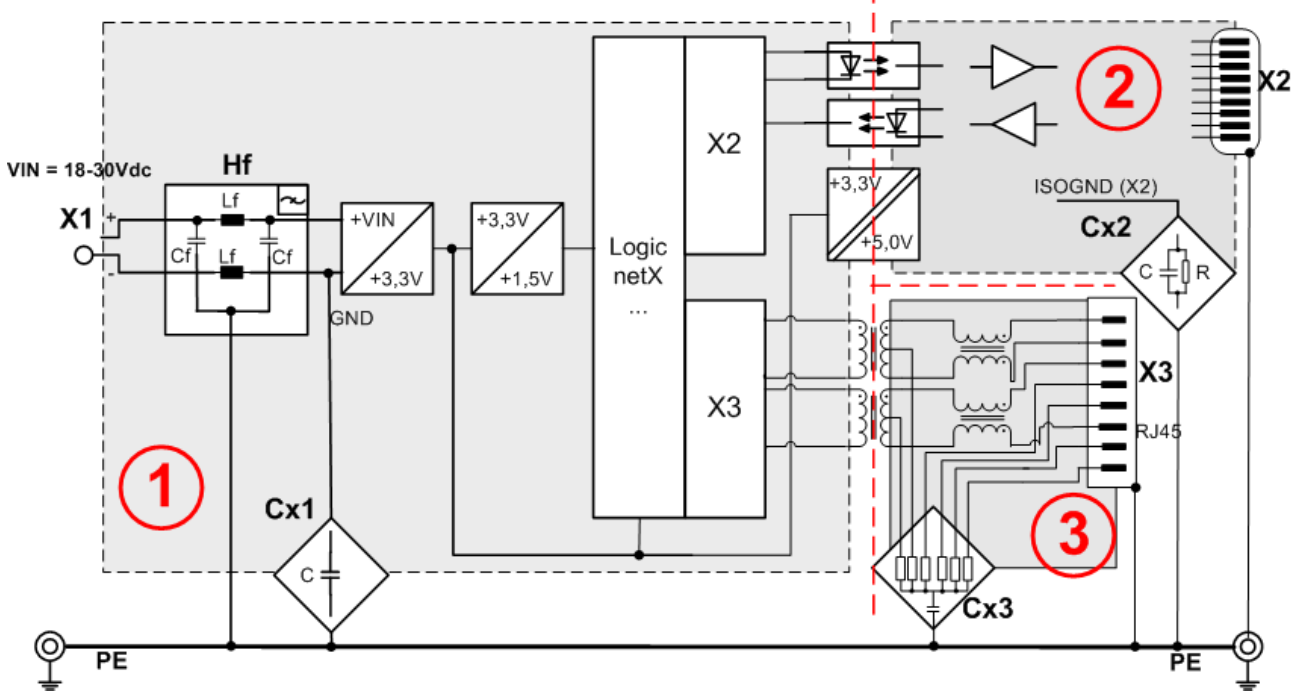

*Figure 6: netTAP NT 50-MPI, Coupling* 

The connection to PE takes place for the netTAP NT 50-MPI via the top-hat rail.

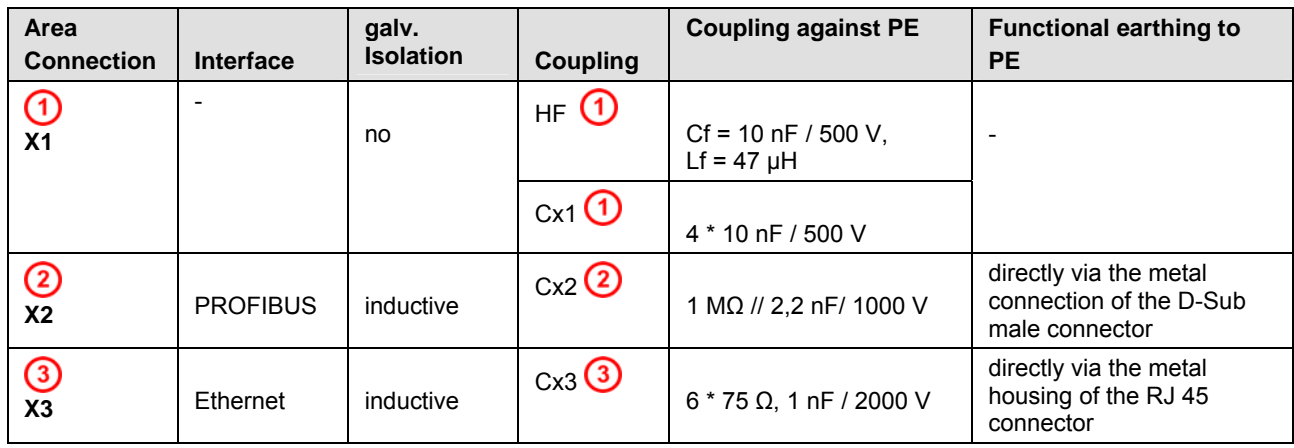

*Table 16: Coupling NT 50-MPI* 

# **5 Mounting and dismounting the Device**

## **5.1 Mounting netLINK NL 50-MPI**

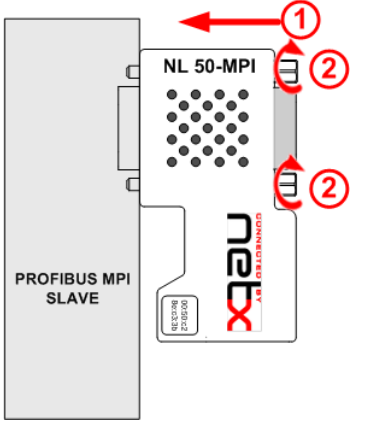

*Figure 7: Mounting the netLINK* 

The NL 50-MPI is slipped  $\bigcirc$  and screwed  $(2)$  on a S7 MPI / PROFIBUS interface or another compatible device with the MPI / PROFIBUS interface of the NL 50-MPI.

# **5.2 Mounting and Dismounting netTAP NT 50-MPI**

The devices can be mounted side-by-side without any gap. On the top side, the devices should have a minimum distance of 20 mm to the next device. The air ventilation slots of the device must not be covered by any objects.

## **5.2.1 Top Hat Rail Mounting of the NT 50-MPI**

Mount the top hat rail according to DIN EN 60715 for the netTAP device horizontally at the intended location. The DIN top hat rail has to be connected with the potential equalization conductor (PE).

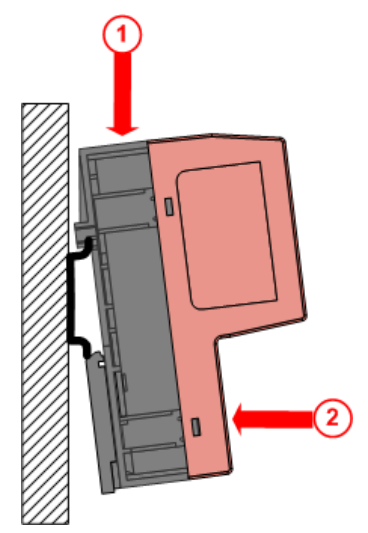

Push the device onto the top hat rail from above  $\Omega$ .

Then press the device against the mounting surface, according to  $arrow$   $(2)$ .

*Figure 8: Mounting the netTAP NT 50 device onto the top-hat rail* 

Afterwards connect the 24 V supply voltage to the device. Grounding is done via a grounding contact located at the backside of the device connecting it electrically to the top-hat rail.

## **5.2.2 Removing the NT 50 from the Top-Hat Rail**

In order to remove the netTAP from the top-hat rail, first remove the power supply cable and all data cables from the device.

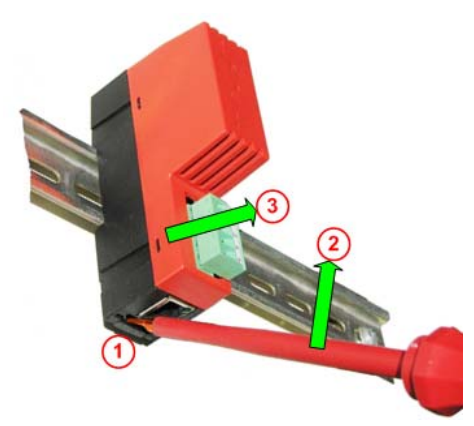

To release the device from the tophat rail, use a screw driver, which you put at the clip  $\bigcirc$  in the center of the device. By pressing slightly the screw driver in direction of arrow  $(2)$ the lock at the top-hat rail is released. You can then easily pull the device off the top-hat rail in direction of arrow  $\bigcirc$ 

*Figure 9: Removing the NT 50 device from the Top-Hat Rail* 

## **5.3 Power Supply**

### **5.3.1 netLINK NL 50-MPI**

The power supply of the NL 50-MPI device can be done directly by plugging the device onto a PLC, if pin 7 of the D-Sub connector of the PLC provides 24 V DC. Alternatively it is possible to connect the supply voltage of 24 V DC externally using the Mini-Combicon connector.

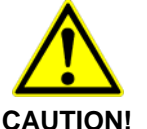

#### **Device Destruction!**

- The reference potential of the supply voltage is galvanically connected with the reference potential of the PROFIBUS interface for hardware
- revision 2 and 3 of the device. From this it follows that the power supply **must be potential free**!

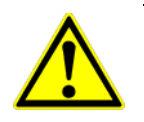

## **NOTICE**

### **Device Destruction!**

• The reference potential of the supply voltage is galvanically connected with the reference potential of the PROFIBUS interface for hardware revision 2 and 3 of the device. From this it follows that the power supply **must be potential free**!

With hardware revision 4 of the NL 50-MPI device the supply voltage and the PROFIBUS interface is galvanically separated by opto coupler.

### **5.3.2 netTAP NT 50-MPI**

The supply voltage for the netTAP NT 50-MPI of 24 V DC is only possible via the mini Combicon connector X1. The supply voltage is galvanically separated from the data lines of the PROFIBUS and the Ethernet interface.

## **5.4 Ethernet Connection**

The Ethernet connector of the NL 50-MPI is connected by an Ethernet cable to a switch, hub or Ethernet end device.

The NL 50-MPI operates its Ethernet interface in the Auto-crossover mode. Thus for the connection with Ethernet devices both crossover cables and patch cables are applicable.

# **6 Installing Software**

# **6.1 Installing Software from DVD**

To install the software:

- $\triangleright$  Close all application programs on the system!
- $\triangleright$  Insert the DVD in the local DVD ROM drive.
- $\triangleright$  The installation routine will start automatically (Auto start feature enabled). Otherwise change to the root directory of the DVD and start the EXE file (Auto start feature disabled).

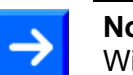

**Note:** Administrator privileges are required on Windows<sup>®</sup> 2000/ Windows<sup>®</sup> XP/Windows<sup>®</sup> Vista/Windows<sup>®</sup> 7 systems for installation!

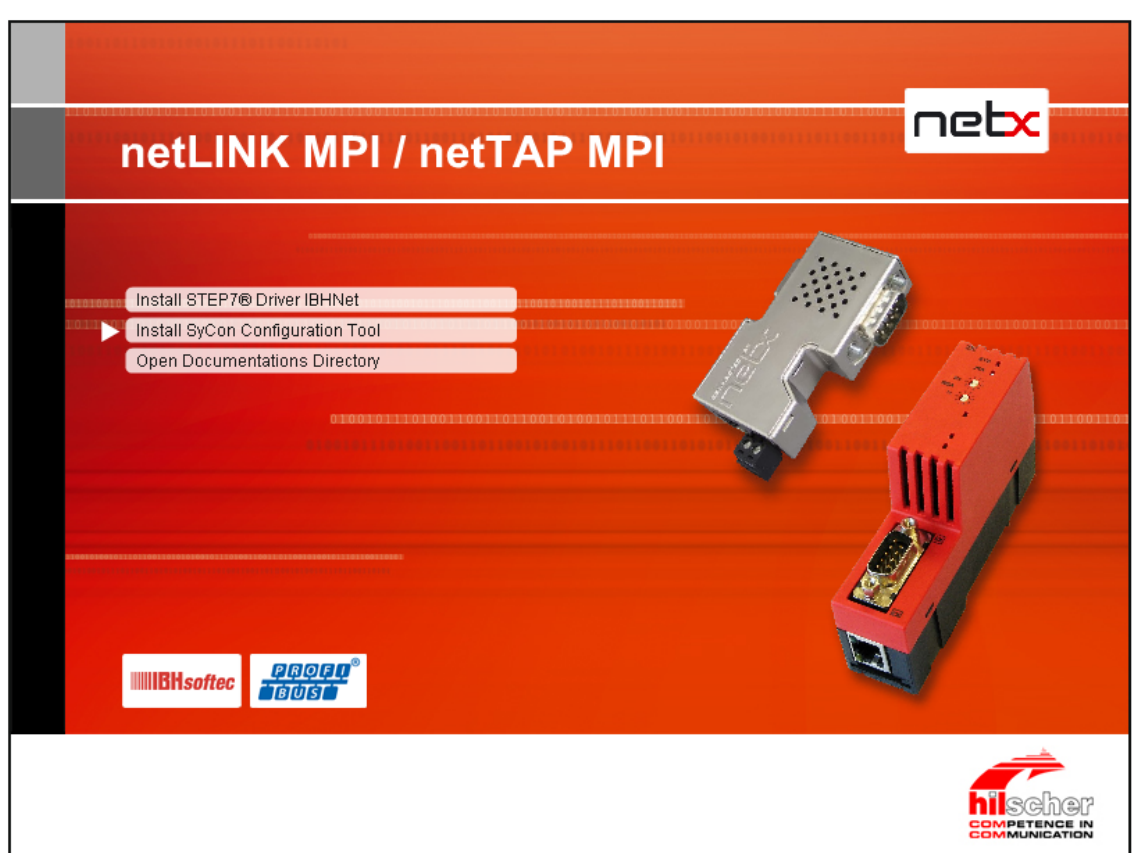

*Figure 10: Menu of the DVD Autostart* 

The menu offers the following for installation:

- Install STEP 7<sup>®</sup> Driver IBHNet
	- This allows to use the STEP7<sup>®</sup> software or "STEP7 for Windows" software to program or to configure a S7 or S7 compatible PLC via a NL 50-MPI device or a NT 50-MPI device.
- Install SyCon configuration software (the Hilscher IP Driver can be installed during the installation of SyCon). This allows to configure the NL 50-MPI device or the NT 50-MPI device independent of the STEP® software. Read and write commands via Ethernet can be performed via PROFIBUS MPI to the automation system.
- Open Ducumentations Directory

To configure the MPI device you can use either the IBHnet driver or SyConMPI.

For the system configurator SyConMPI no license is required as the basic version already contains all functions necessary for the configuration of the devices.

## **6.2 Installation under Windows Vista or Windows 7**

The program WinHlp32.exe is not included in the operating system Windows Vista and Windows 7. It is necessary to display the online help files (\*.HLP format). For download and installation information follow this link:

http://support.microsoft.com/kb/917607

## **6.3 Install IP Driver**

Some application programs use the Hilscher IP Driver to communicate with the MPI device.

The installation program for the Hilscher IP driver is on the DVD in the **TcpUdpIpDriver** folder.

¾ Start on the DVD in the folder **TcpUdpIpDriver** the **setup.exe**.

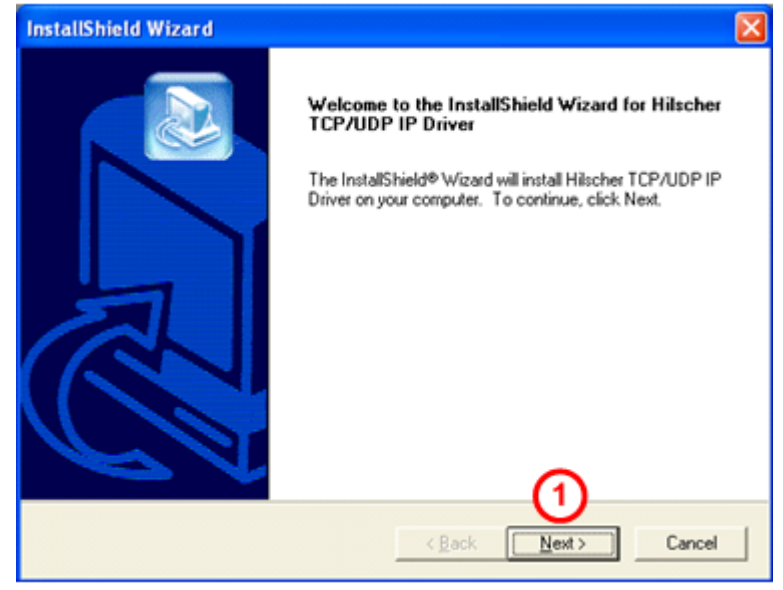

 *Figure 11: Install IP Driver (1)* 

- $\triangleright$  At the first screen, you simply have to click **Next**  $\bigcirc$  in order to proceed.
- $\triangleright$  Then some information about the IP driver is displayed on the screen. You should read this text carefully.

 $\triangleright$  At the next screen, you are asked to specify the storage location for the Hilscher IP Driver.

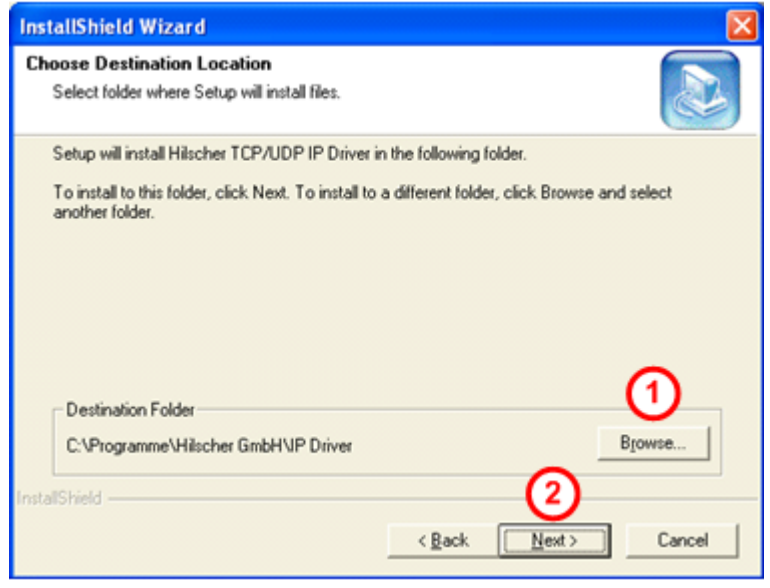

 *Figure 12: Install IP Driver (2)* 

You may choose the proposed standard location or choose another one after clicking **Browse 1**. Then click **Next 2** again in order to proceed.

 $\Diamond$  After that, you will reach the final screen indicating that the installation process has been completed.

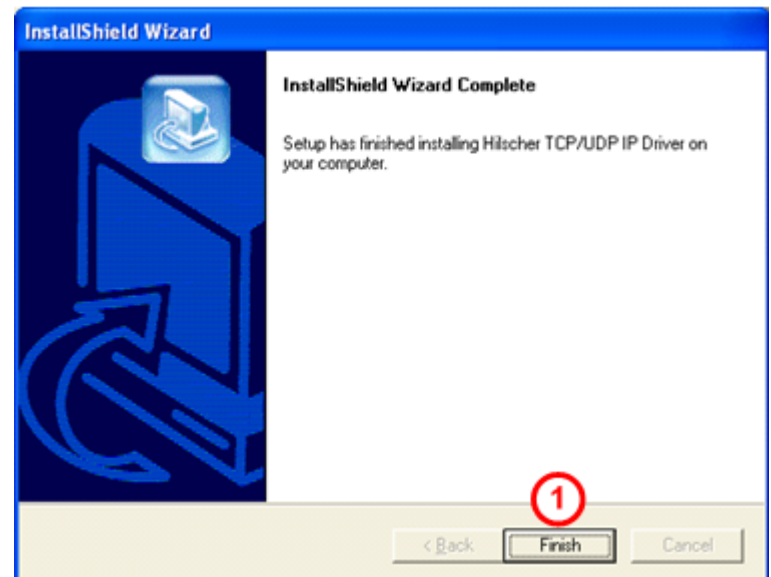

 *Figure 13: Install IP Driver (3)* 

 $\triangleright$  Click **Finish**  $\bigcirc$ 

After the installation the driver has to be configured correctly, i.e. the IP address and the port number of the MPI device need to be specified as described in the next section of this document.

## **7.1 Configuring MPI-Device with Hilscher IP Driver**

## **7.1.1 Assign IP Address to MPI Device**

Assign an IP address to the device. Proceed as follows:

Start the Program **NetIdentDemo**

¾ Select **Start > Programs > Hilscher IP Driver > NetIdentDemo Program**

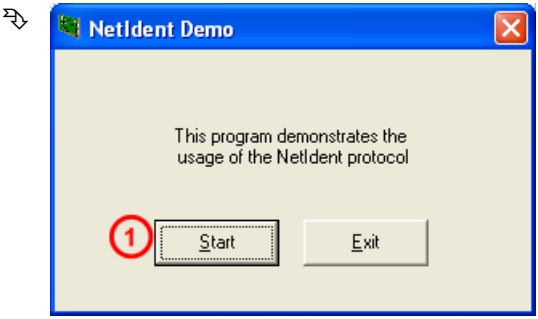

*Figure 14: NetIdent Demo* 

- **Example 2**
- $\sqrt[3]{ }$  The window for IP address assignment opens.

| <b>NetIdent Devices</b>                    |      |               |            |                                |  |
|--------------------------------------------|------|---------------|------------|--------------------------------|--|
| Devices <sup>®</sup><br><b>MAC Address</b> | Type | Serial Number | IP Address | Exit<br>Start Poll<br>$Set$ Ip |  |
| Press "Start Poll" Button                  |      |               |            |                                |  |

*Figure 15: netIdent – Scan for Devices (1)* 

- $\triangleright$  After you have provided supply voltage to the MPI device and connected via an Ethernet cable to the PC, click **Start Poll 1** to start the scan.
- $\sqrt[3]{ }$  The scan for devices is done at all Ethernet interfaces on the PC. Found devices are displayed.

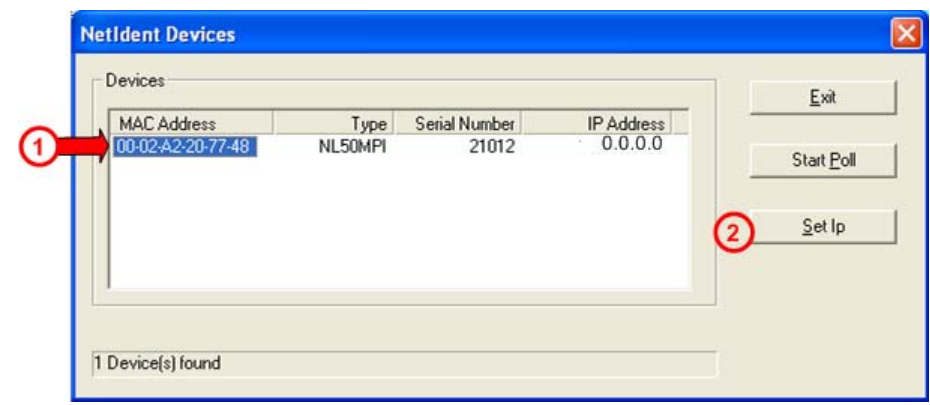

*Figure 16: netIdent – Scan for Devices (2*)

 $\triangleright$  Select the MPI device that should be configured  $\bigcirc$ . Afterwards, click **Set IP** 2.

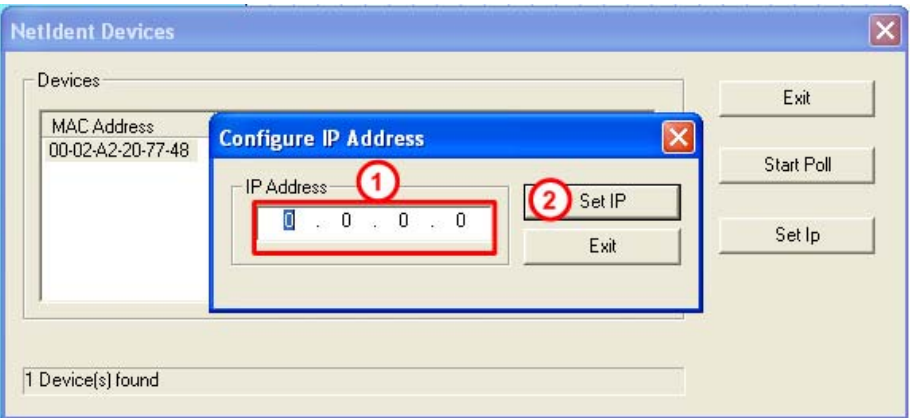

*Figure 17: netIdent - Set IP Address*

- $\rightarrow$  The pop-up windows above opens.
- $\geq$  Enter the IP address  $\bigcirc$  for the MPI device. Afterwards, click SetIP  $(2)$
- $\Diamond$  If the IP address was set successfully, then the following window appears:

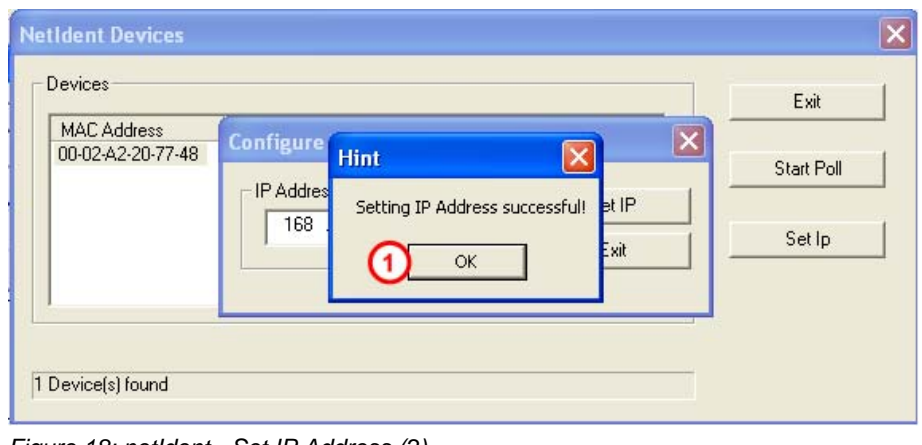

*Figure 18: netIdent - Set IP Address (2)*

¾ Click **OK** .

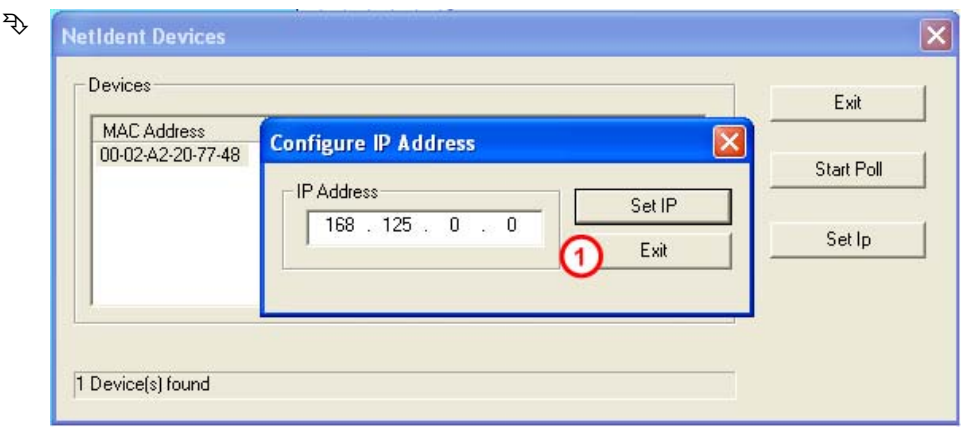

*Figure 19: netIdent - Set IP Address (3)*

¾ Click **Exit** .

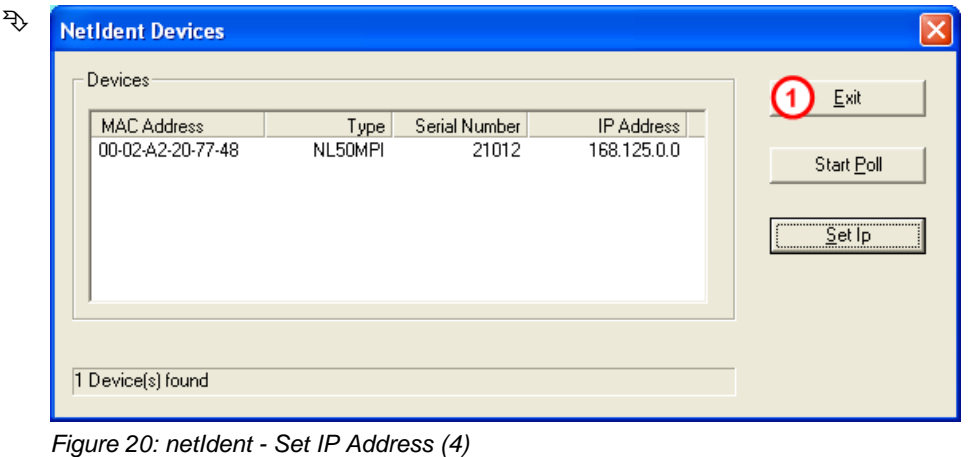

¾ Click **Exit** .

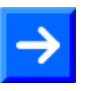

**Note:** The IP address set is only valid (temporarily) as long as the device is not disconnected from power supply.

To set a permanent IP address see section *Creating and downloading the Configuration to set a permanent IP* Adress on page 36.

## **7.1.2 Configuring of the IP Driver**

- ¾ Start the configuration program of the Hilscher IP Driver with **Start > Programs > Hilscher IP Driver > IP Driver Setup**.
- $\sqrt[3]{ }$  The GUI of the Hilscher IP Driver Setup program will appear then:

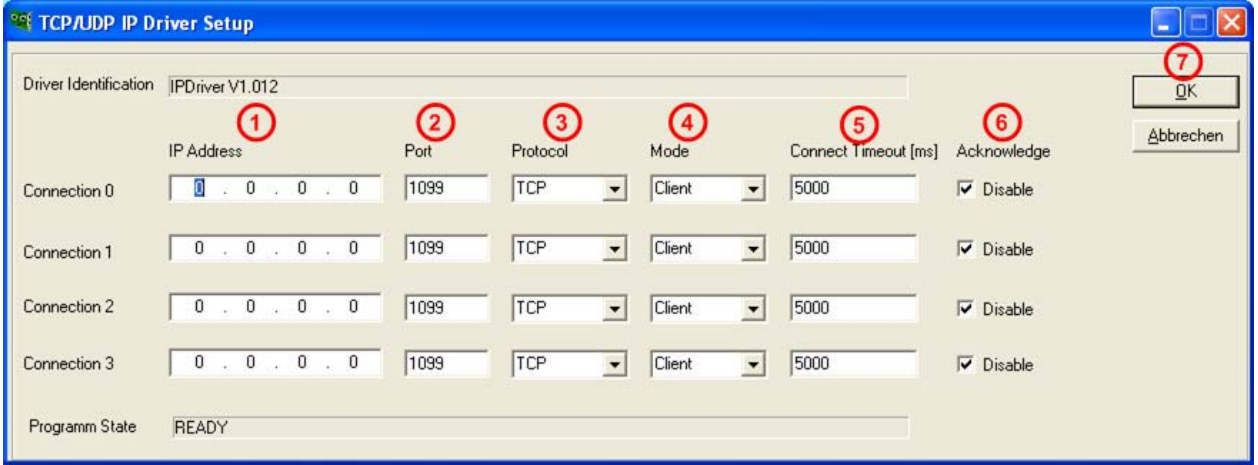

*Figure 21: GUI of the Hilscher IP Driver Setup* 

- ¾ Enter the configured IP address of the MPI device in the field **IP Address**  $\overline{1}$  and the Port number in the field **Port**  $\overline{2}$
- $\triangleright$  The following settings are necessary:

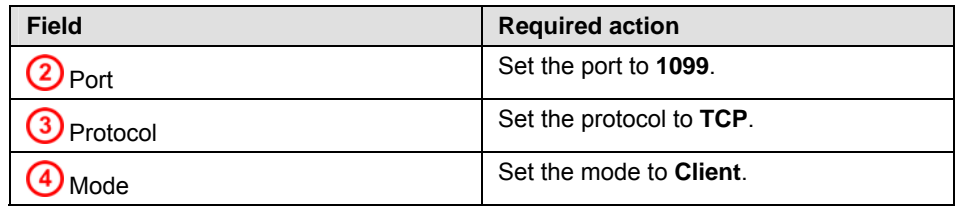

*Table 17: Configuring IP Driver* 

<sup>></sup> Connect Timeout (ms) <sup>5</sup> In client mode this field holds the time period the driver tries to establish a connection with the selected MPI device.

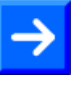

**Note:** A time out value that is too small can prevent correct connection establishment to the MPI device.

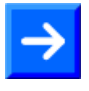

**Note:** If this setting shall be changed later again, the program **IpDrvSetup.exe** and also the programs which use the driver need to be restarted.

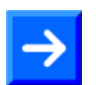

**Note:** If the PC is behind a Firewall, then port 1099 has to be unblocked. For this, contact your network administrator.

 $\triangleright$  Click **OK**  $\overline{O}$  to close the dialog.

## **7.2 Creating and downloading the Configuration to set a permanent IP Adress**

### **7.2.1 Overview**

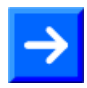

**Note:** The configuration of the MPI device is done via TCP/IP.

To create and to download the configuration of the MPI device, proceed as follows:

- 1. Start the system configurator SyCon:
- ¾ Select **Start > Programs > SyCon System Configurator > SyCon.**
- 2. Create a new project:
- ¾ Select menu **File > New** or **File > New > MPI**.
- 3. Insert the MPI device to the project:
- ¾ Select menu **Insert > Device**.
- ¾ In the window **Insert Device** under **Available devices** select the MPI device **NL 50-MPI** or **NT 50-MPI**.
- ¾ Click **Add**.
- ¾ Click **OK**.
- 4. Setting the IP address and the PROFIBUS parameters:
- ¾ Select menu **Settings > MPI Parameter** or double click the MPI device symbol.
- $\rightarrow$  The parameter window is displayed.
- $\triangleright$  Set the IP address, if necessary also the Net Mask and the gateway address.

A description of these parameters is included in the section *IP Address* on page 47.

 $\triangleright$  Set the PROFIBUS parameters, especially the station address and the bus parameters.

A description of the PROFIBUS parameters are in the section *PROFIBUS Parameter* on page *49*.

- 5. Connecting the System configurator SyCon with the MPI device:
- ¾ Select menu **Settings > Device Assignment**.
- ¾ Select in the window **Driver Select** the driver **CIF TCP/IP Driver**.
- ¾ Click **OK**.
- ° The window **Device Assignment ODM TCP/IP Drive** is displayed.
- ¾ Click **netIdent Rescan**.
- <sup>3</sup> The local Ethernet network is scanned for MPI devices. Found devices are displayed under **Board Selection**.
- ¾ In the list **Board Selection** mark the check box for the MPI device.
- $\rightarrow$  A connection from the System configurator SyCon to the MPI device has been established.
- ¾ Click **OK**.
- ° The window **Device Assignment ODM TCP/IP Drive** is closed.
- 6. Downloading the configuration to the device:
- ¾ Select menu **Online > Download**.
- $\Diamond$  The safety question is displayed, if the download should be executed.
- ¾ Click **Yes**.
- $\rightarrow$  The configuration is downloaded to the device.
- 7. Reset the device to activate the new configuration:
- ¾ Select menu **Online > Firmware/Reset**.
- ° The window **Firmware/Reset** is displayed.
- ¾ Click **Reset**.
- $\Diamond$  The safety question is displayed, if the reset shall be executed.
- ¾ Select the button **Yes**.
- $\Diamond$  The reset is executed. By this the configuration is activated.
- 8. Saving the SyCon project:
- ¾ Select menu **File > Save under**.
- ° The window **Save under** is displayed.
- $\triangleright$  Enter the file name for the project.
- ¾ Click **OK**.
- $\rightarrow$  The project is saved.

### **7.2.2 Step-by-Step Description**

**Step 1:** Start the system configurator SyConMPI

¾ Select **Start > Programs > SyCon System Configurator > SyCon**.

#### **Step 2:** Create a new project

- ¾ Select **File > New** or **File > New > MPI**.
- $\Diamond$  An empty project file (configuration file) is created and is displayed.

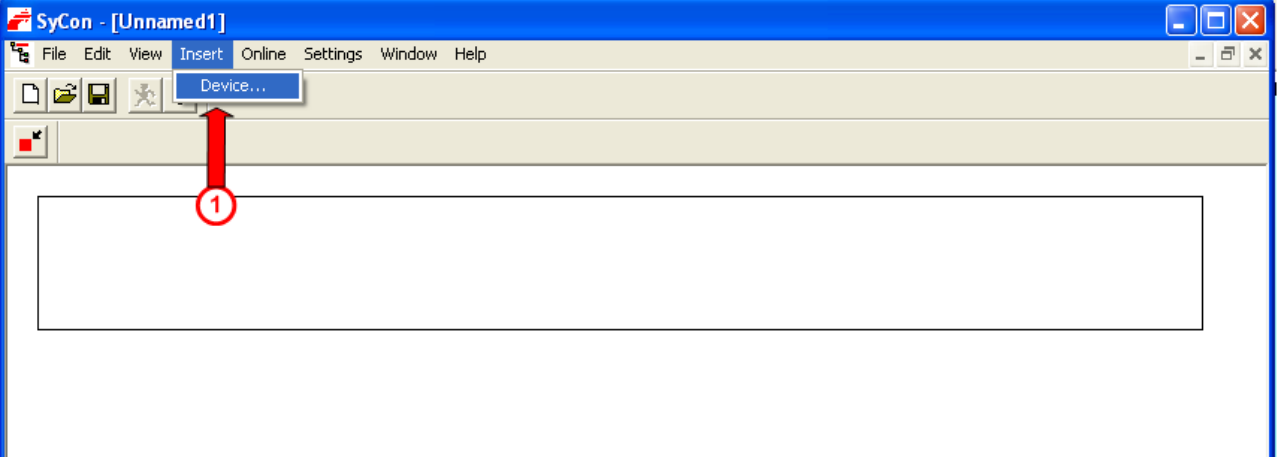

*Figure 22: System Configurator SyConMPI – Create a new Project* 

**Step 3:** Insert the MPI device to the project

- ¾ Select menu **Insert > Device** .
- ° The window **Insert Device** is displayed.

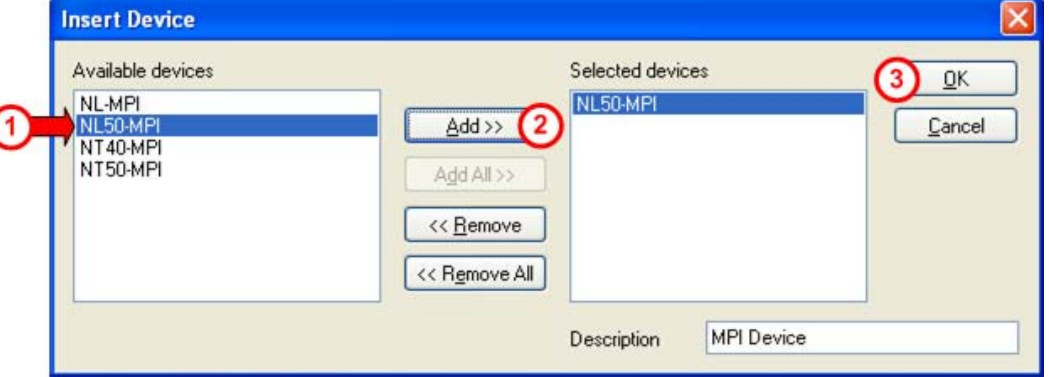

*Figure 23: Insert Device* 

- ¾ Under **Available devices** select the device **NL 50-MPI** .
- $\triangleright$  Click **Add** 2
- $\triangleright$  Click **OK**  $\overline{3}$
- $\Diamond$  The MPI device is displayed in the SyCon project or the configuration file.

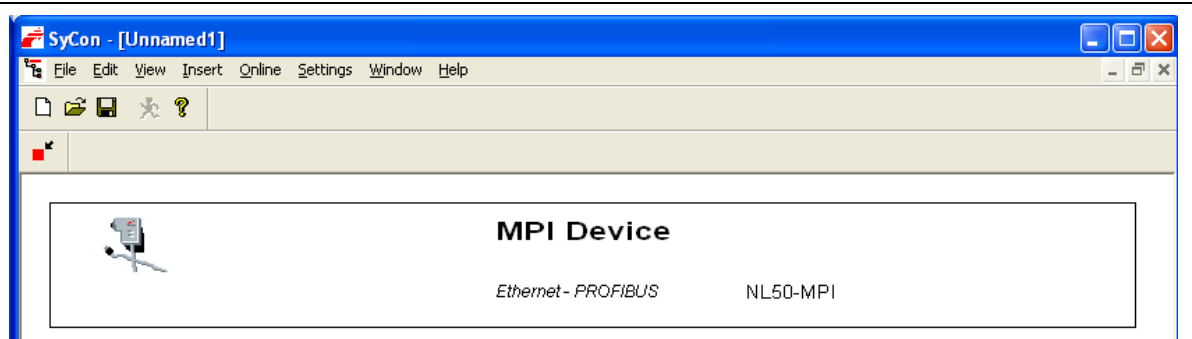

*Figure 24: System Configurator SyConMPI – The MPI Device is displayed in the Project* 

#### **Step 4:** Set IP address and PROFIBUS parameters

- ¾ Select menu **Settings > MPI Device Parameter** or double click to the MPI device symbol.
- $\rightarrow$  The parameter window is displayed.

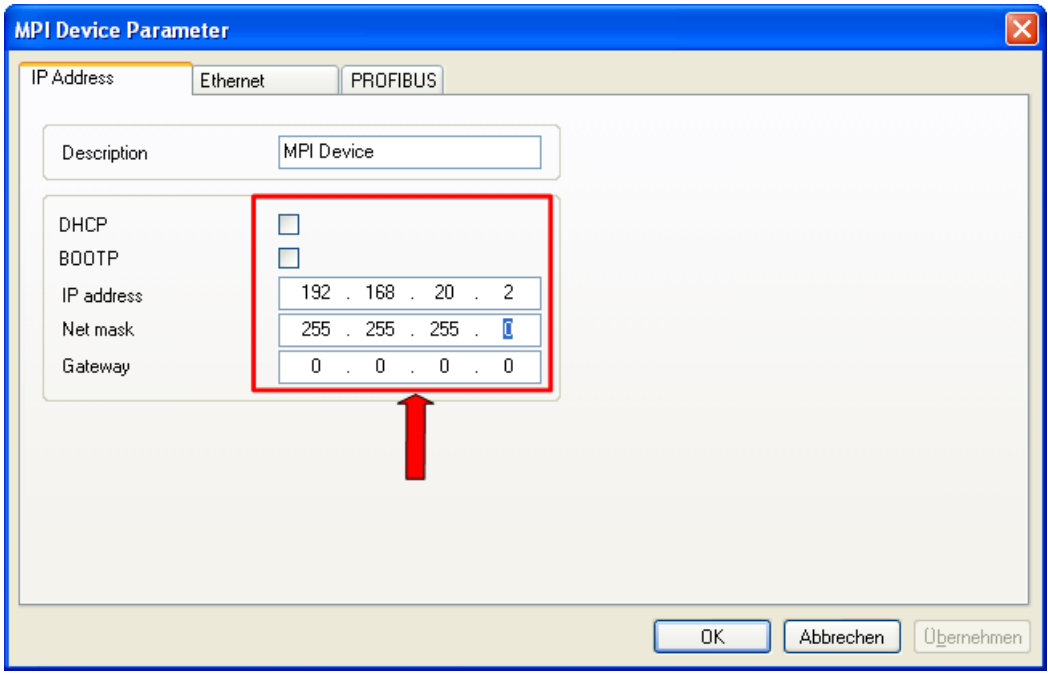

*Figure 25: Set IP Address* 

#### **Step 4A:**

 $\triangleright$  Set the IP address, if necessary also the Net Mask and the gateway address.

A description of these parameters is included in the section *IP Address* on page 47.

#### **Step 4B:**

 $\rightarrow$  The Ethernet parameters are detected automatically by the device.

A description of the Ethernet parameters is in the section *Ethernet Parameter* on page 48.

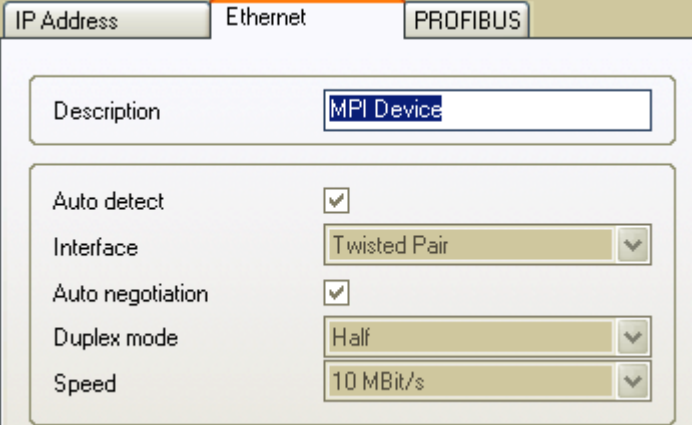

*Figure 26: Ethernet Parameters are detected automatically by the MPI Device* 

### **Step 4C:**

 $\triangleright$  Set the PROFIBUS parameters.

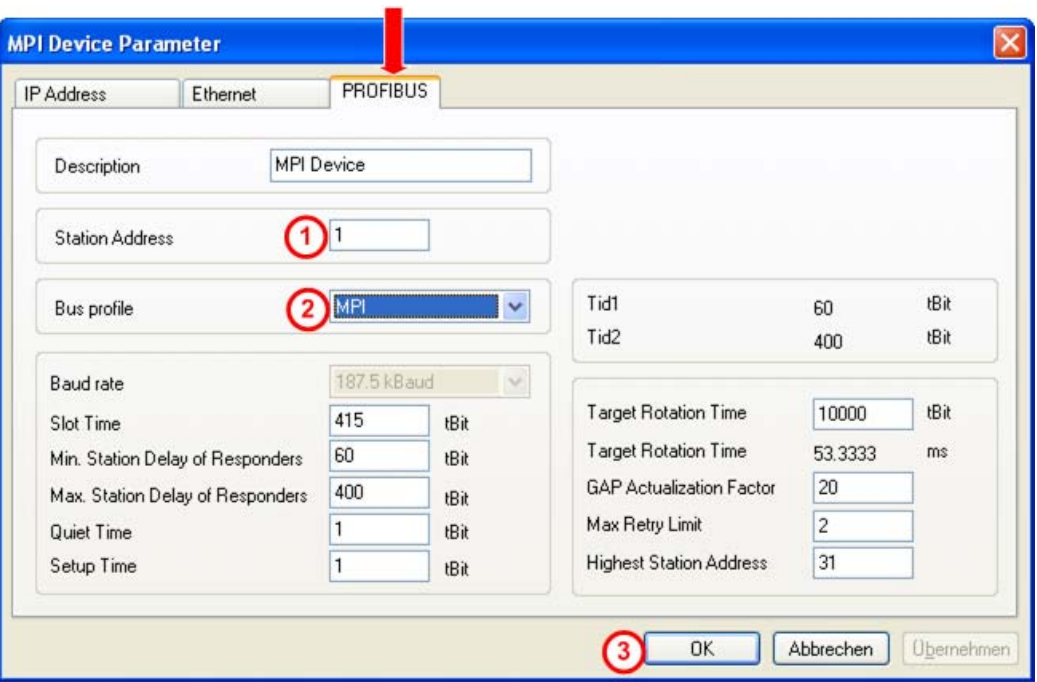

*Figure 27: Set the PROFIBUS Parameters* 

 $\triangleright$  Set the PROFIBUS parameters (especially the station address  $\bigcirc$ ), the bus profile  $\Omega$  and the bus parameters).

A description of the PROFIBUS parameters is in the section *PROFIBUS Parameter* on page *49*.

- $\triangleright$  Click **OK**  $\overline{3}$
- $\rightarrow$  The parameter window is closed.
- A.) Select the driver **CIF TCP/IP Driver**.
- B.) Scan for MPI devices.
- C.) If necessary, change and assign the IP address manually.
- D.) Connect the system configurator SyConMPI with the MPI device.

Proceed as follows:

- **Step 5A:** Select the driver **CIF TCP/IP Driver**
- ¾ Select menu **Settings > Device Assignment**.

| SyCon - [Unnamed1]                                 |                 |                             |  |
|----------------------------------------------------|-----------------|-----------------------------|--|
| File Edit<br>View<br>Online<br>Insert              | <b>Settings</b> | Window<br>Help              |  |
| $\Box \ncong \blacksquare \nrightarrow \texttt{?}$ |                 | Ctrl+B<br>Device Assignment |  |
|                                                    |                 | MPI Device Parameter        |  |

*Figure 28: Window Driver Select* 

° The **Driver Select** window is displayed.

| <b>Driver Select</b>                                                      |                                             |              |  |
|---------------------------------------------------------------------------|---------------------------------------------|--------------|--|
| <b>CIF Device Driver</b><br><b>CIF Serial Driver</b><br>CIF TCP/IP Driver |                                             | QK<br>Cancel |  |
| Vendor<br>Version<br>Date<br>Functions                                    | Hilscher GmbH<br>V2.035<br>Jun 20 2008<br>3 |              |  |

*Figure 29: Window Driver Select* 

- ¾ Select in the window **Driver Select** the driver **CIF TCP/IP Driver** .
- $\triangleright$  Click **OK** 2
- ° The window **Device Assignment ODM TCP/IP Drive** is displayed.

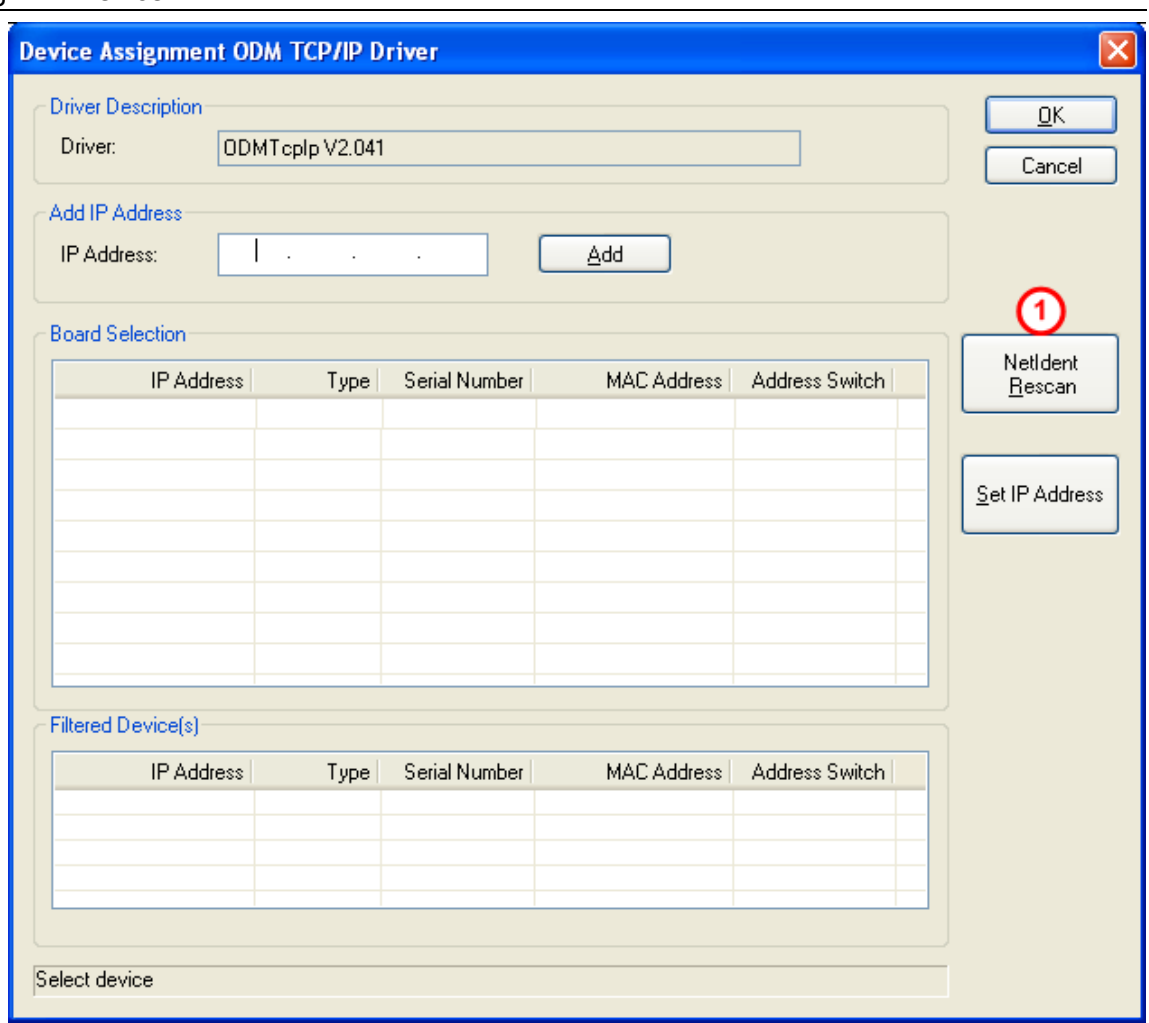

*Figure 30: Window Device Assignment ODM TCP/IP Driver* 

**Step 5B:** Scan for MPI devices

- ¾ In the window **Device Assignment ODM TCP/IP Drive** click **netIdent**  Rescan (1)
- ° The local Ethernet network is scanned for devices. The detected devices are displayed under **Board Selection**.

| <b>Board Selection</b> |                   |         |               |                   |                | NetIdent       |
|------------------------|-------------------|---------|---------------|-------------------|----------------|----------------|
|                        | <b>IP Address</b> | Type    | Serial Number | MAC Address       | Address Switch | Rescan         |
| <b>**********</b>      | 0, 0, 0, 0        | NL50MPI | 21012         | 00-02-A2-20-77-48 |                |                |
|                        |                   |         |               |                   |                |                |
|                        |                   |         |               |                   |                | Set IP Address |
|                        |                   |         |               |                   |                |                |

*Figure 31: Window Device Assignment ODM TCP/IP Drive – Found devices are displayed* 

° If one or more devices were found, they are displayed in the list **Board Selection** with their MAC-ID. If the device already has an IP address this is shown in the column **IP Address**.

**Step 5C:** If necessary, change and assign the IP address manually.

If the shown IP address is 0.0.0.0 or the IP address shall be changed, an IP address has to be assigned to the device.

¾ In the window **Device Assignment ODM TCP/IP Drive** in the list **Board Selection** mark the check box **1** for MPI device.

- **→** Select the button **Set IP Address 2.**
- ° The window **Configure IP Address** is displayed.

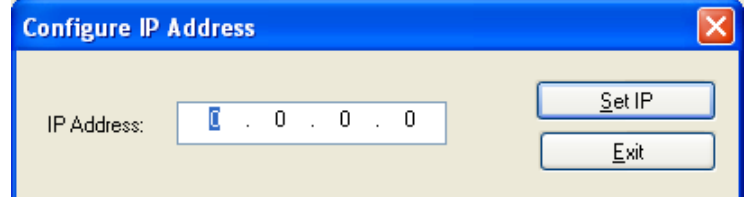

*Figure 32: Window Configure IP Address* 

#### $\triangleright$  Enter a valid IP address.

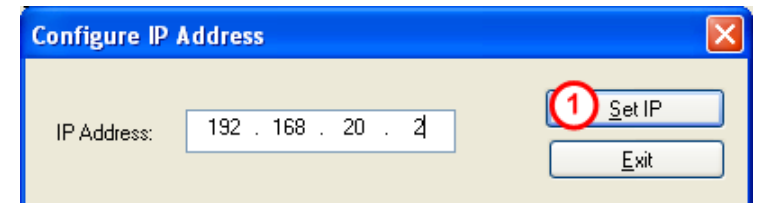

*Figure 33: Window Configure IP Address – Set the IP address* 

¾ Click **Set IP** .

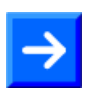

**Note:** With **Set IP** only a temporarily IP address is set in the MPI device. To set a permanent IP address a configuration download has to be done.

**Note:** When the IP address set in this step 5C and the IP address entered in step 4A are different, then the IP address of step 4A is used from the device after a download of the configuration and a reset.

- $\rightarrow$  The IP address is assigned to the device.
- ° The hint window **Setting IP address successful!** is displayed.

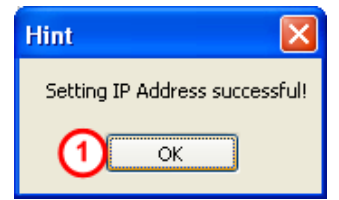

*Figure 34: Hint – Setting IP Address successful* 

- $\triangleright$  Click **OK**  $\bigcirc$
- ¾ In the window **Configure IP Address** click **Exit**.
- ° The window **Configure IP Address** is closed.

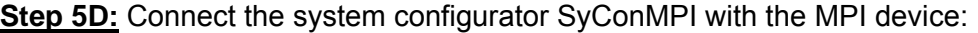

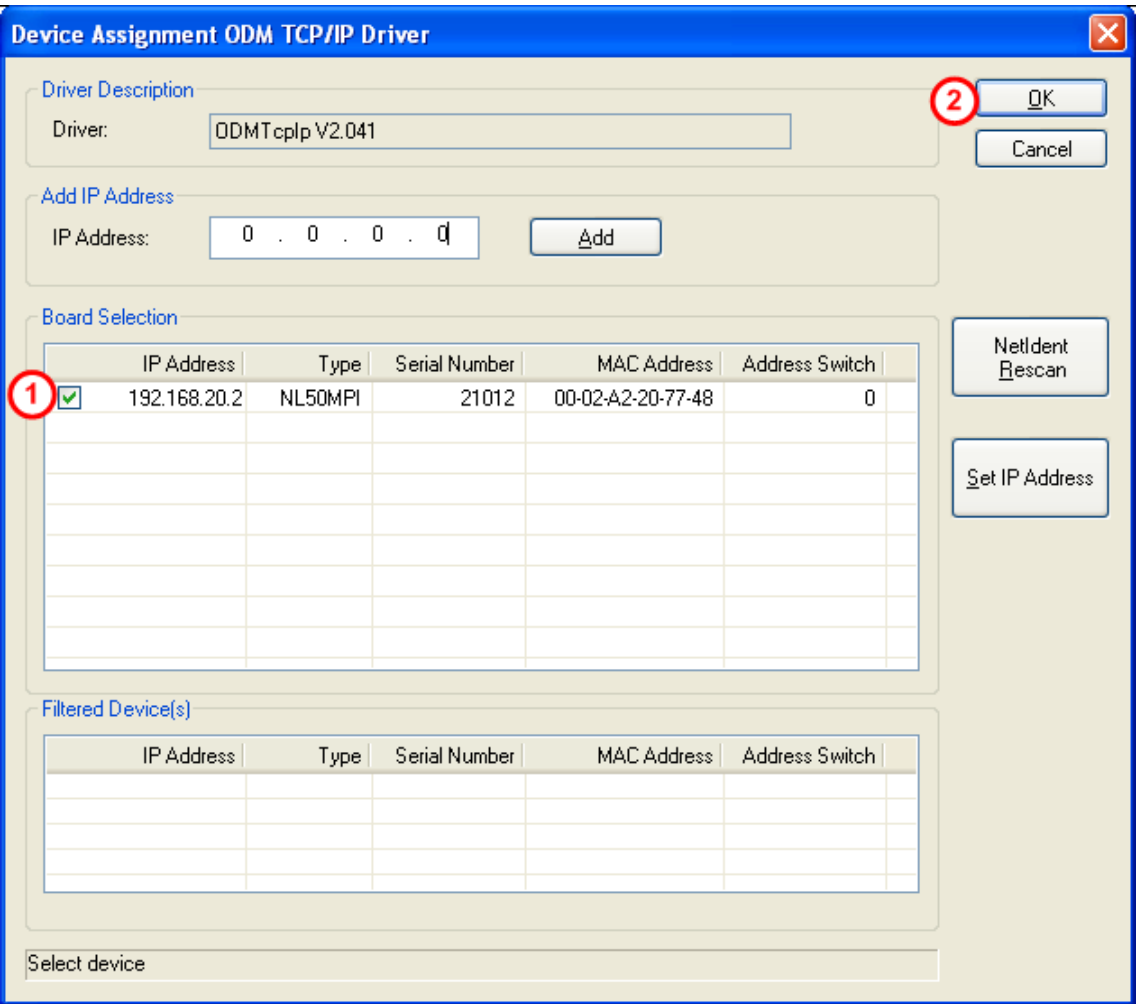

*Figure 35: Window Device Assignment ODM TCP/IP Drive – A Connection has been established* 

- ° In the window **Device Assignment ODM TCP/IP Drive** in the list **Board Selection** mark the check box **1** for MPI device.
- $\rightarrow$  A connection from the System configurator SyCon to the MPI device has been established.
- $\triangleright$  Click **OK 2.**
- ° The window **Device Assignment ODM TCP/IP Drive** is closed.

¾ Select in the system configurator **SyCon** the menu **Online > Download**.

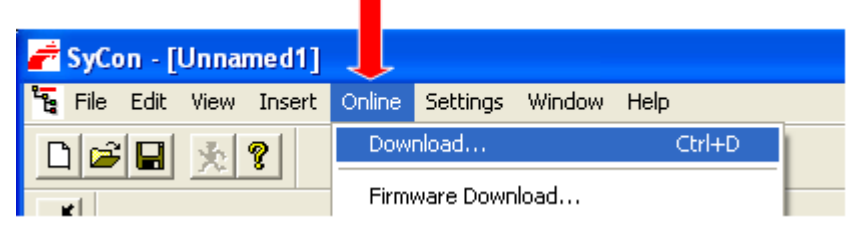

*Figure 36: Online Configuration Download* 

 $\Diamond$  The safety question is displayed, if the download should be executed.

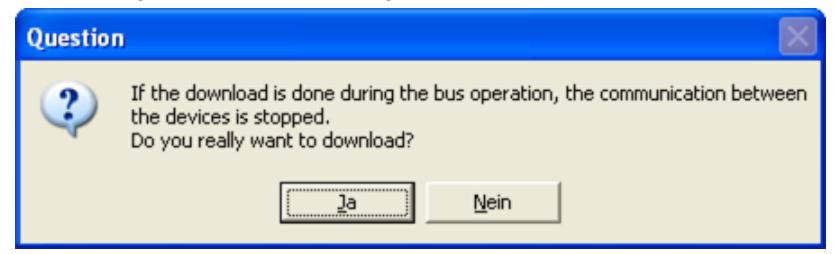

*Figure 37: Question – Do you really want to download?* 

If the download must not be executed:

- ¾ Click **No**.
- ° The download is not executed.

If the download must be executed:

- ¾ Click **Yes**.
- ° The download is executed. During the download the progress bar **Data Base Download** is displayed.

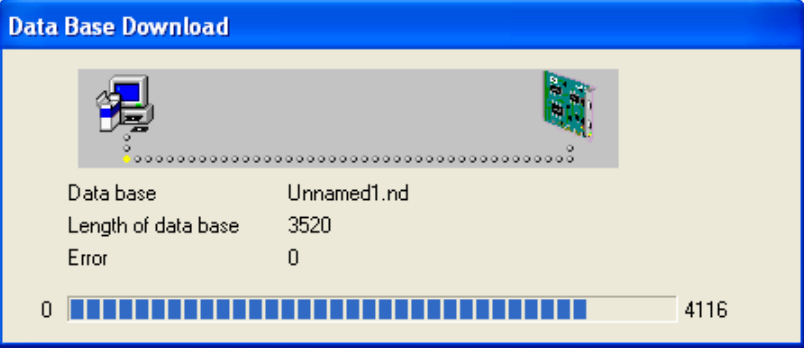

*Figure 38: Progress Bar Data Base Download* 

 $\Diamond$  The configuration is downloaded to the MPI device.

- ¾ Select in the system configurator SyConMPI menu **Online > Firmware/Reset**.
- ° The window **Firmware/Reset** is displayed.

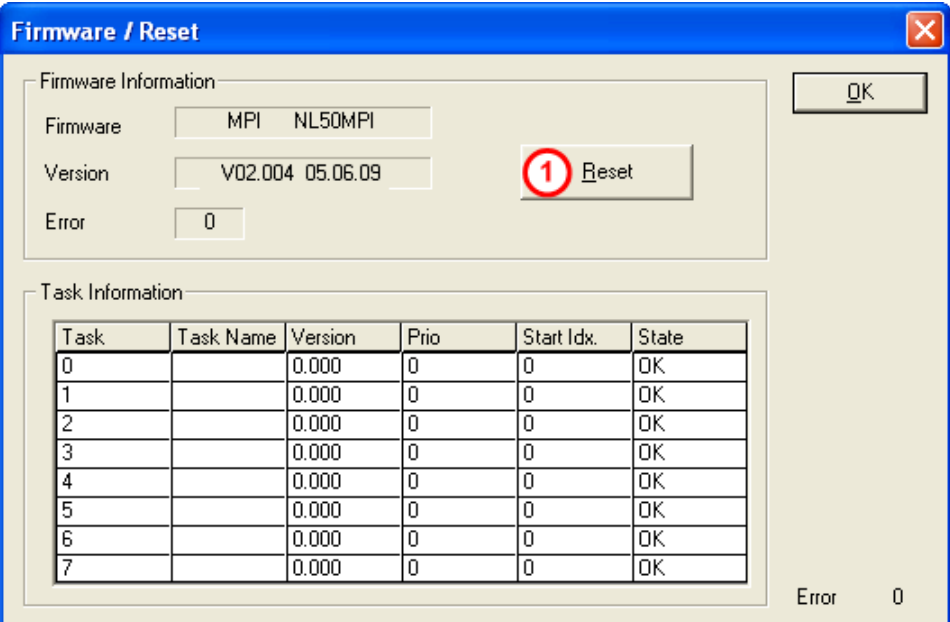

*Figure 39: Window Firmware/Reset* 

- ¾ Click **Reset** .
- $\Diamond$  The safety question is displayed, if the reset shall be executed.

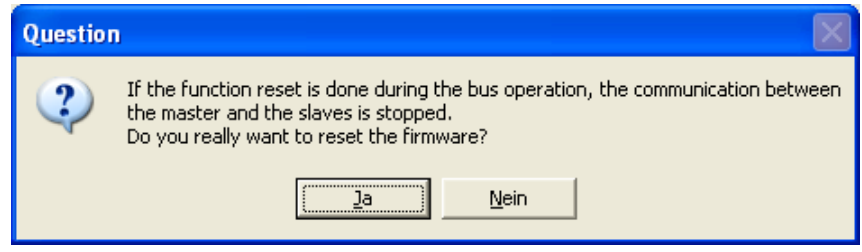

*Figure 40: Question – Do you really want to reset the firmware?* 

If the reset must not be executed:

- ¾ Click **No**.
- ° The reset is not executed.

If the reset must be executed:

- ¾ Click **Yes**.
- $\Diamond$  The reset is executed and the new configuration is activated.

#### **Step 8:** Saving the project

- ¾ Select menu **File > Save under**.
- ° The window **Save under** is displayed.
- $\triangleright$  Enter the file name for the project.
- ¾ Select **OK**.
- $\rightarrow$  The project is saved.

## **7.3 Description of the Device Parameters**

## **7.3.1 IP Address**

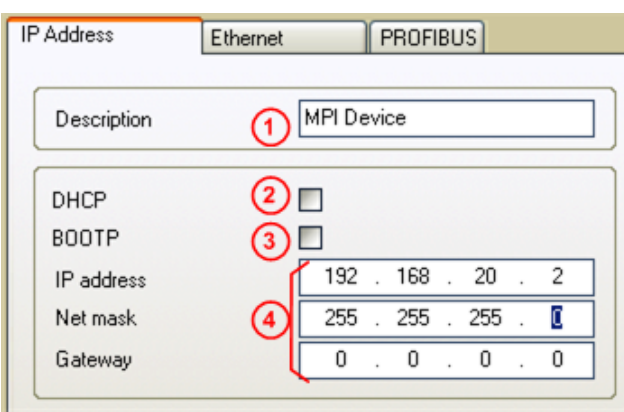

*Figure 41: Settings > MPI Device Parameter > IP Address* 

### Description  $\bigcirc$

The description of the device is shown in SyConMPI as the name of the device. The description is changeable in this field.

The handing over of the IP parameters which are the IP address, Net mask, and Gateway can result in three ways.

### **1. DHCP (2)**

The device gets the IP parameters from a DHCP server.

### $2.$  BOOTP $\overline{3}$

The device gets the IP parameters from a BOOTP server.

### **3. IP address, Net mask and Gateway (4)**

The IP parameters can be entered in this fields. If more than one configuration way is activated (for example DHCP and manually entered IP parameters), the MPI device tries to process the different configuration ways one after the other. As soon as it got the IP parameters by one of these ways, the MPI device starts with these parameters.

### **7.3.2 Ethernet Parameter**

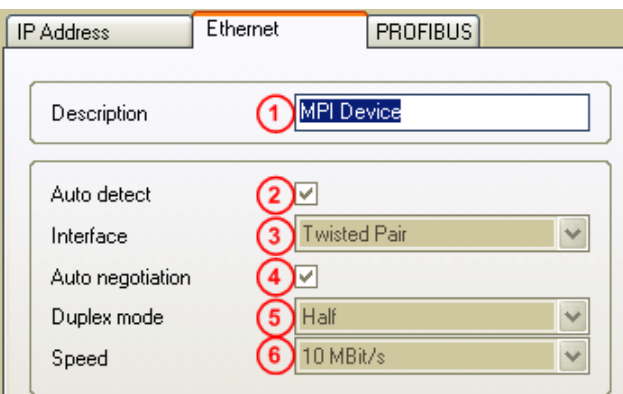

*Figure 42: Settings > NetLink Parameter > Ethernet* 

### Description **1**

The description of the device is shown in SyCon as the name of the device. The description is changeable in this field.

### Auto detect 2

This option is set. An automatic detection of the Ethernet interface is done by the MPI device.

### lnterface 3

Is detected automatically.

### Auto negotiation (4)

Auto negotation means, that in case of two connected devices the devices detect the hardware and the features (for example Half- or Full Duplex, 10 or 100 Mbits and so on) of the other device. This option is preselected.

### **Duplex mode (5)**

Duplex mode of the Ethernet interface. Is detected automatically.

### **Speed 6**

Transmission speed of the data in MBits/s: 10 MBits/s and 100 MBits/s. Is detected automatically.

### **7.3.3 PROFIBUS Parameter**

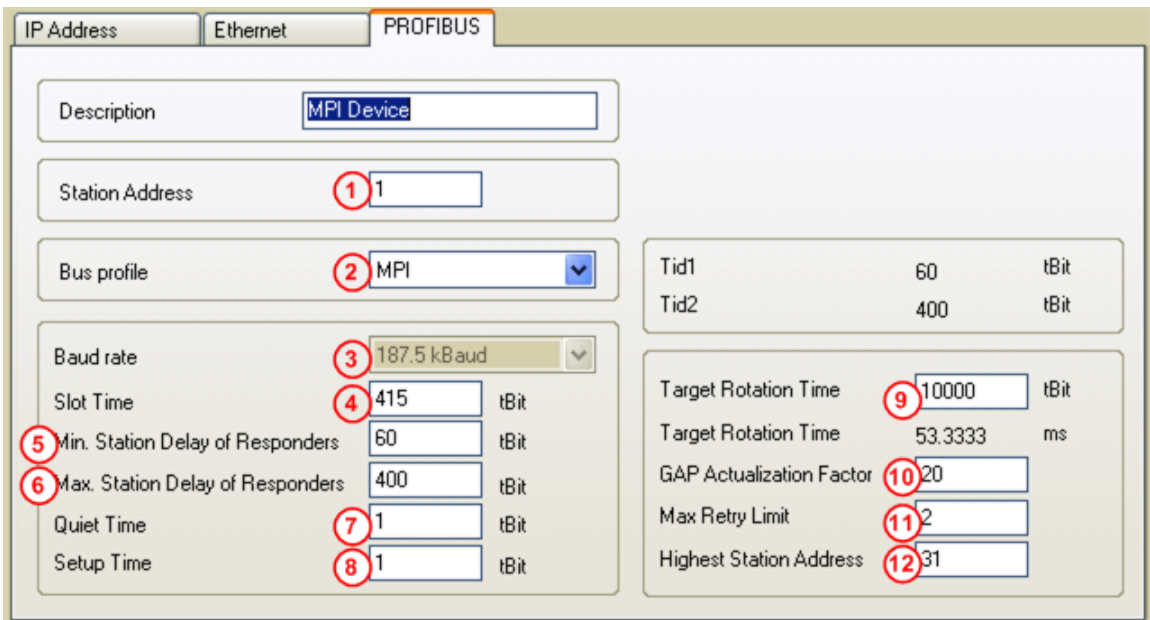

*Figure 43: Settings > MPI Parameters > PROFIBUS* 

**Note:** Wrong configured PROFIBUS Parameters can lead to communication failures.

The busparameters and their meaning:

### • **Station Address** 1

The Station Address of the MPI device.

The bus address set at the rotary switch is valid for netTAP NT 50-MPI device as long as the bus address set at the rotary switch is unequal to 99. For the position of the rotary switches see section *Connections and LEDs* on page 20.

### • **Bus profile**

Allows the selection of MPI or PROFIBUS

### **Baudrate** 3

Transmission speed: Number of bits per second.

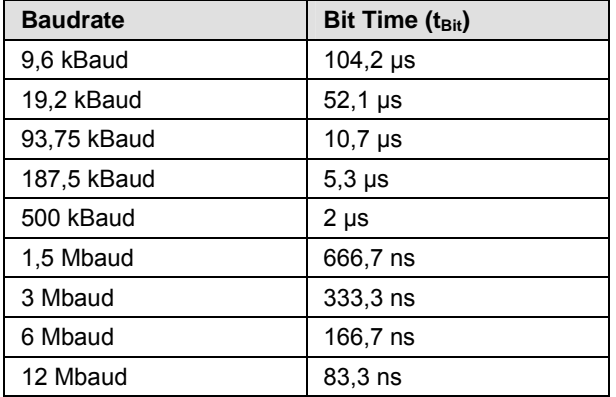

*Table 18: Baud rates and Bit times* 

**Slot Time**  $(T_{SI})$   $\bigoplus$ 

'Wait for receipt' – monitoring time of the Senders (Requestor) of telegram for the acknowledgement of the recipient (Responder). After expiration, a retry occurs in accordance with the value of 'Max. telegram retries'.

Value range: 52 ... 65535

• **Minimum Station Delay of Responders** (min  $T_{SDR}$ ) (5)

This is the shortest time period that must elapse before a remote recipient (Responder) may send an acknowledgement of a received query telegram. The shortest time period between receipt of the last Bit of a telegram to the sending of the first Bit of a following telegram. Value range: 1 ... 65535

• **Maximum Station Delay of Responders** (max  $T_{SDR}$ )  $\textcircled{\textbf{6}}$ 

This is the longest time period that must elapse before a Sender (Requestor) may send a further query telegram. Greatest time period between receipt of the last Bit of a telegram to the sending of the first Bit of a following telegram.

The Sender (Requestor, Master) must wait at least for this time period after the sending of an unacknowledged telegram (e.g. Broadcast only) before a new telegram is sent.

Value range: 1 ... 65535

• **Quiet Time**  $(T_{\text{QUL}})$   $\textcircled{7}$ 

This is the time delay that occurs for modulators (Modulator-trip time) and Repeaters (Repeater-switch time) for the change over from sending to receiving.

Value range: 0 ... 255

**Setup Time**  $(T_{SET})$   $\odot$ 

Minimum period "reaction time" between the receipt of an acknowledgement to the sending of a new query telegram (Reaction) by the Sender (Requestor).

Value range: 1 ... 255

• **Target Rotation Time**  $(T_{TR})$   $\left(9\right)$ 

Pre-set nominal Token cycling time within the Sender authorization (Token) will cycle around the ring. How much time the Master still has available for sending data telegrams to the Slaves is dependent on the difference between the nominal and the actual token cycling time.

Value range: 1 ... 16.777.215

• **GAP Update Factor** (G)

Factor for determining after how many Token cycles an added participant is accepted into the Token ring. After expiry of the time period  $G^*T_{TR}$ , the Station searches to see whether a further participant wishes to be accepted into the logical ring.

Value range: 1 ... 100

**Max number of telegram retries** (Max\_Retry\_Limit) (1) Maximum number of repeats in order to reach a Station. Value range: 1 ... 8

• **Highest Station Address** (HSA)

Station address of the highest active (Master) Station. Value range: 2 ... 126

The device MPI devices support the automatic baudrate detection.

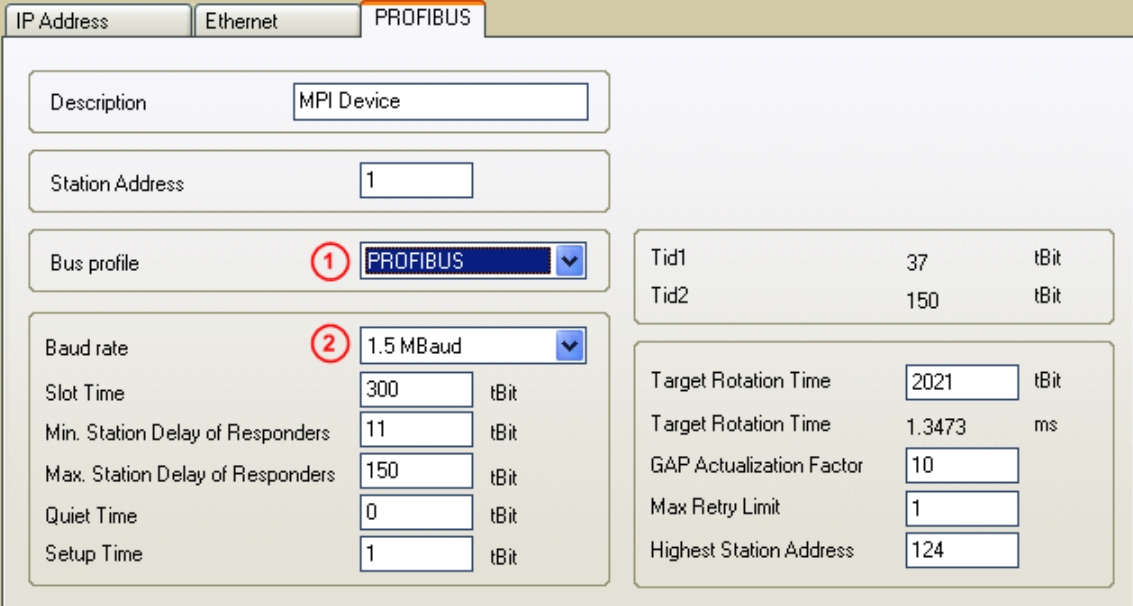

*Figure 44: Settings > MPI Parameters > PROFIBUS > Autobaud* 

To set the automatic baudrate detection, select in the list of **Bus profile** the setting PROFIBUS **1** and then select in the list **Baud rate 2** the setting AutoBaud.

**Note:** The automatic detection of the PROFIBUS baudrate can only be used, when additionally to the netLINK NL 50-MPI respectively netTAP NT 50-MPI another PROFIBUS Master is available on the PROFIBUS network.

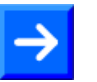

**Note:** The automatic detection of the PROFIBUS baudrate can only be used, when the control unit sends the PROFIBUS parameters via a broadcast telegram on the PROFIBUS network.

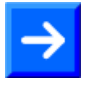

**Note:** A download of the configuration has to be done to activate these setting in the MPI device.

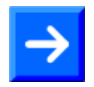

**Note:** In order that the new settings become active after the download reset is required for the MPI device.

## **7.4 Firmware Update – Firmware Download**

The section describes how to do a firmware update.

#### **Step A:**

¾ Start the System Configurator SyCon with **Start > Programs > SyCon System Configurator > SyCon** 

#### **Step B:**

¾ Open an existing project/configuration file with menu **File > Open**. The extension is \*.nd.

or

 $\triangleright$  Create a configuration as it is described in steps 2, 3 and 4 in section *Creating and downloading the Configuration to set a permanent IP Adress* on page *36*.

#### **Step C:**

¾ With menu **Settings > Device Assignment** create a connection to the MPI device. This is described in detail in step 5 in section *Creating and* downloading the Configuration to set a permanent IP Adress on page *36*.

#### **Step D:**

- ¾ Select menu **Online > Firmware Download**.
- $\rightarrow$  A safety question is displayed.

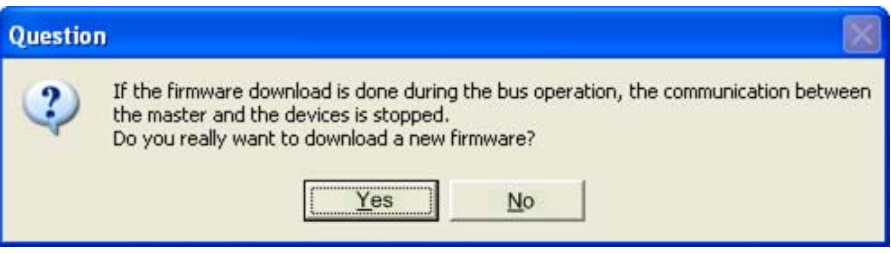

*Figure 45: Question – Do you really want to download?* 

If the download must not be executed:

- ¾ Click **No**.
- <sup>3</sup> The download is not executed.

If the download must be executed:

- ¾ Click **Yes**.
- ° The window **Firmware Copy/Download** is displayed.

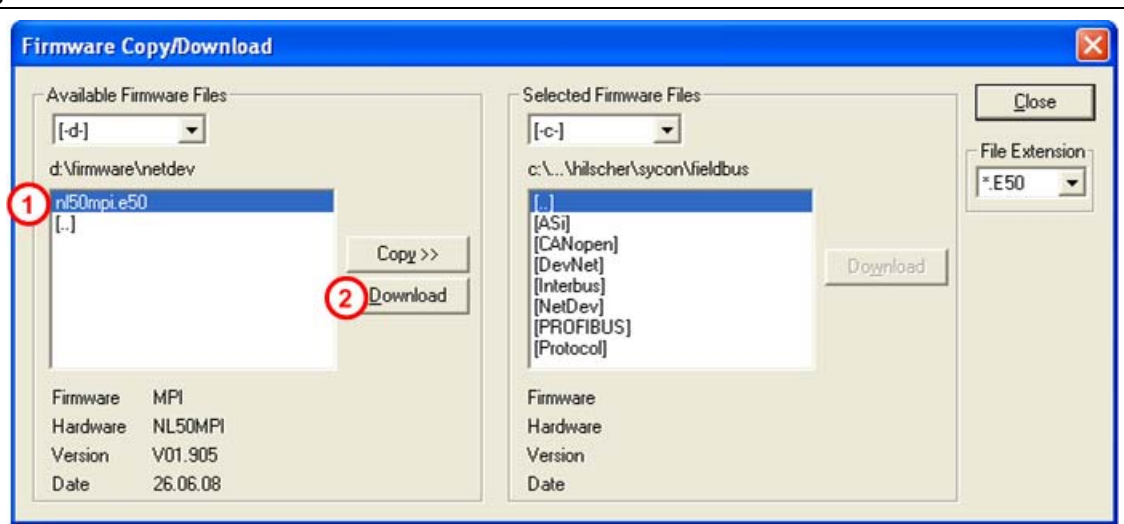

*Figure 46: Window Firmware Copy/Download* 

Select in **Available Firmware Files** section the directory that contains the firmware file, e.g. on the DVD. The firmware filename is nl50mpi.e50  $\bigcirc$ . The file can be used for the netLINK NL 50-MPI and netTAP NT 50-MPI device.

- **Example 3** Press the button **Download 2** in **Available Firmware Files** section.
- ° A safety question is displayed.

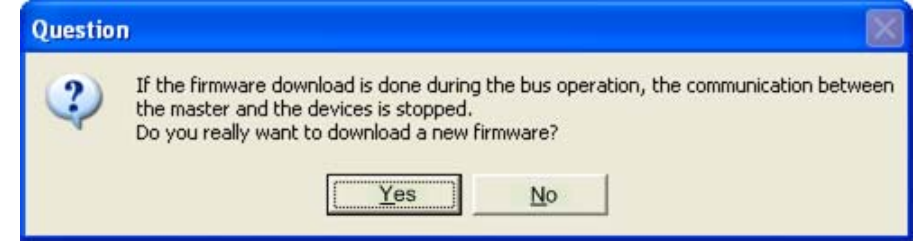

*Figure 47: Question – Do you really want to download the firmware?* 

If the download must not be executed:

- ¾ Click **No**.
- <sup>3</sup> The download is not executed.

If the download must be executed:

- ¾ Click **Yes**.
- ° The download is executed. During the download the progress bar **Data Base Download** is displayed.

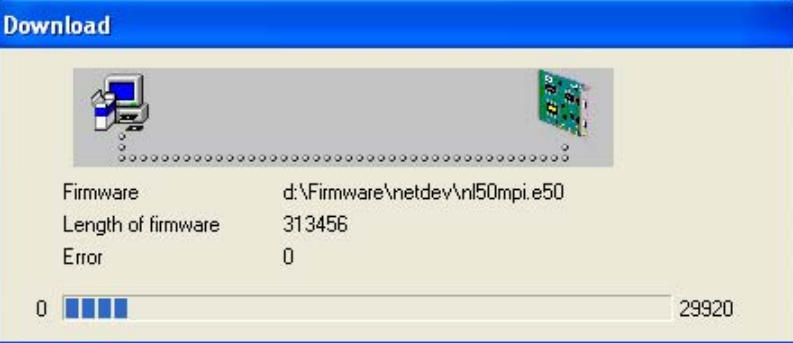

*Figure 48: Progress Bar Data Base Download* 

¾ After the firmware download was finished, in the window **Firmware Copy/Download** click **Close**.

#### **Step E:**

¾ Load with menu **Online > Download** the configuration into the MPI device. This is describes in step 6 in section *Creating and* downloading the Configuration to set a permanent IP Adress from page *36*.

#### **Step F:**

 $\triangleright$  The device uses the new firmware or the new configuration/new parameters after a reset. This is describes in Step 7 in section *Creating and* downloading the Configuration to set a permanent IP Adress from page *36*.

# **8 Troubleshooting**

## **8.1 Hints on how to solve Problems**

#### **General**

- $\triangleright$  Check, if the following preconditions for the MPI device operation are fulfilled:
- 1. A suitable supply voltage must be available.
- 2. The configuration must have been performed correctly using the system configurator SyConMPI.

Further information to this is in section *Preconditions for Operation* on page 18.

#### **LNK-LED**

 $\triangleright$  With the Ethernet link status LED (LNK) of the MPI device can be examined whether a connection to the Ethernet exists. If the LED is off, no connection exists. If the LED is on, the device has a connection to the Ethernet.

### **ACT-LED**

 $\triangleright$  With the status LED ACT of the MPI device can be examined whether communication takes place.

#### **Cable**

 $\triangleright$  Make sure that the cable is connected to the switch on the Ethernet side and that the serial interface is connected to the S7.

### **Configuration**

 $\triangleright$  Check, whether the MPI device is configured according to the description given in section *Creating and downloading the Configuration to set a permanent IP Adress* on page *36*.

#### **Diagnostic using the System Configurator SyCon**

¾ Read out the data with menu **Online > Message Monitor**.

You can find more information about the Message Monitor and its functions you find in the operating manual *SyConMPI*

### **Ethernet-TCP/IP Interface**

 $\triangleright$  Check the network settings of your PC.

With the ping command in MS-DOS Prompt you can easily check if a connection via TCP/IP to the MPI device is possible. Open the MS-DOS Prompt and enter ping 192.168.10.190 (the IP address has to be the same as set in the MPI device) and press the Return key. Could a connection be established then the answer is displayed by the following text Reply from 192.168.10.190...

Otherwise a connection timeout is displayed.

## **8.2 Ethernet Failure in 10 MBit/s Half Duplex Mode and Workaround**

Not affected are netTAP NT 50-MPI devices and netLINK NL 50-MPI with serial number greater than 27927, which means: devices manufactured after **december 2010** are not affected.

#### **Affected Hardware**

Hardware with the communication controller netX 50, netX 100 or netX 500; netX/Internal PHYs.

#### **When can this Failure occur?**

When using standard Ethernet communication with 10 MBit/s half duplex mode, the PHY gets stuck in case of network collisions. Then no further network communication is possible. Only device power cycling allows Ethernet communication again.

This problem can only occur with Ethernet TCP/UDP IP, EtherNet/IP or Modbus TCP protocols when using hubs at 10 MBit/s. The issue described above is not applicable for protocols which use 100 MBit/s or full duplex mode.

#### **Solution / Workaround:**

Do not use 10 MBit/s-only hubs. Use either switches or 10/100 MBit/s Dual Speed hubs, to make sure the netX Ethernet ports are connected with 100 MBit/s or in full duplex mode.

This erratum is fixed with all components of the 'Y' charge (9 digit charge number shows 'Y' at position 5 (nnnnYnnnn).

#### **Reference**

"Summary of 10BT problemon EthernetPHY", RenesasElectronics Europe, April 27, 2010

# **9 LED**

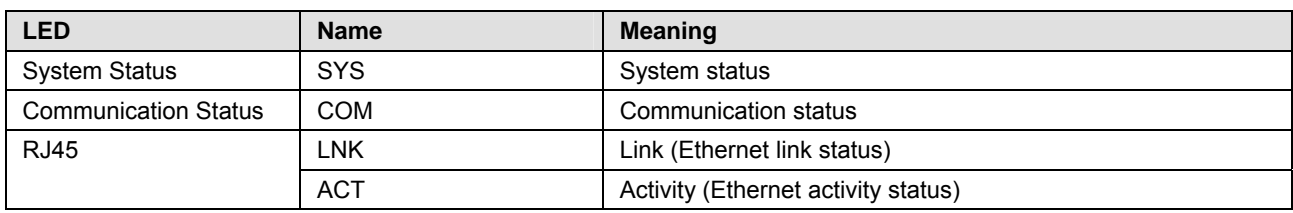

*Table 19: Names and Meaning of LED* 

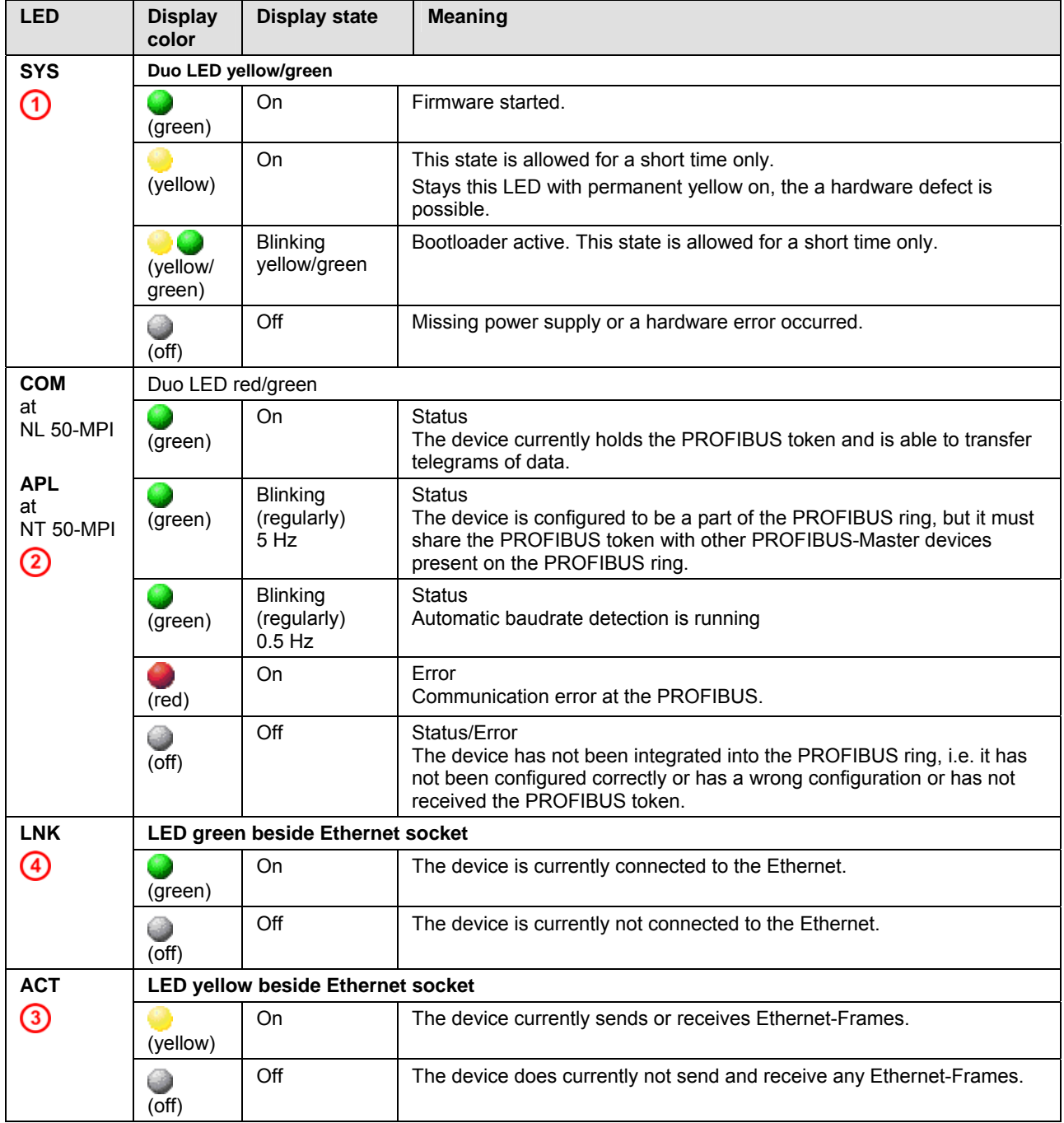

*Table 20: Meaning of LED-Signals* 

Numbers  $\bigcirc$  ...  $\bigcirc$  refer to Figure 2 on page 20.

### **LED-Display Status**

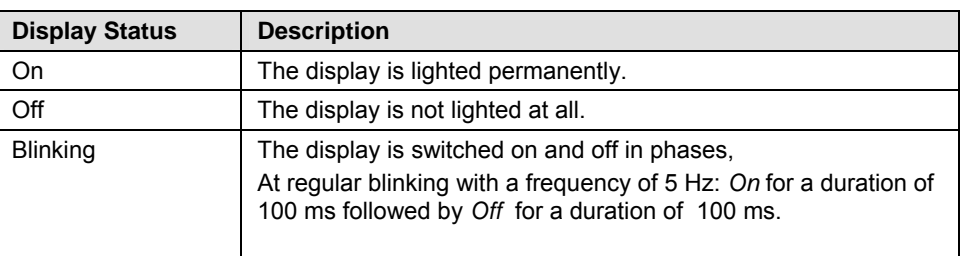

*Table 21: Display Status* 

# **10 Technical Data 10.1 Technical Data of the netLINK NL 50-MPI**

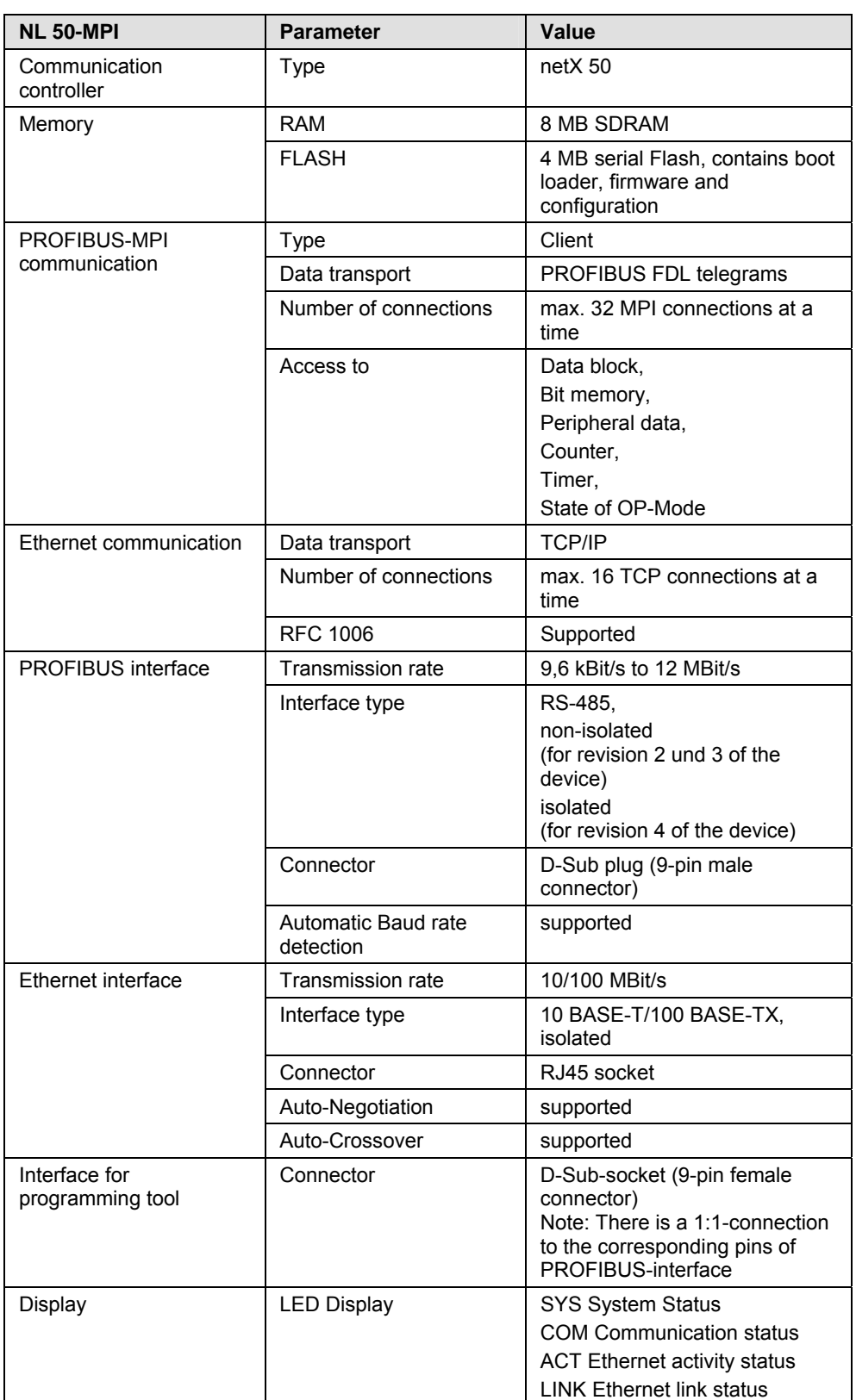

*Table 22: Technical Data netLINK NL 50-MPI (Part 1)* 

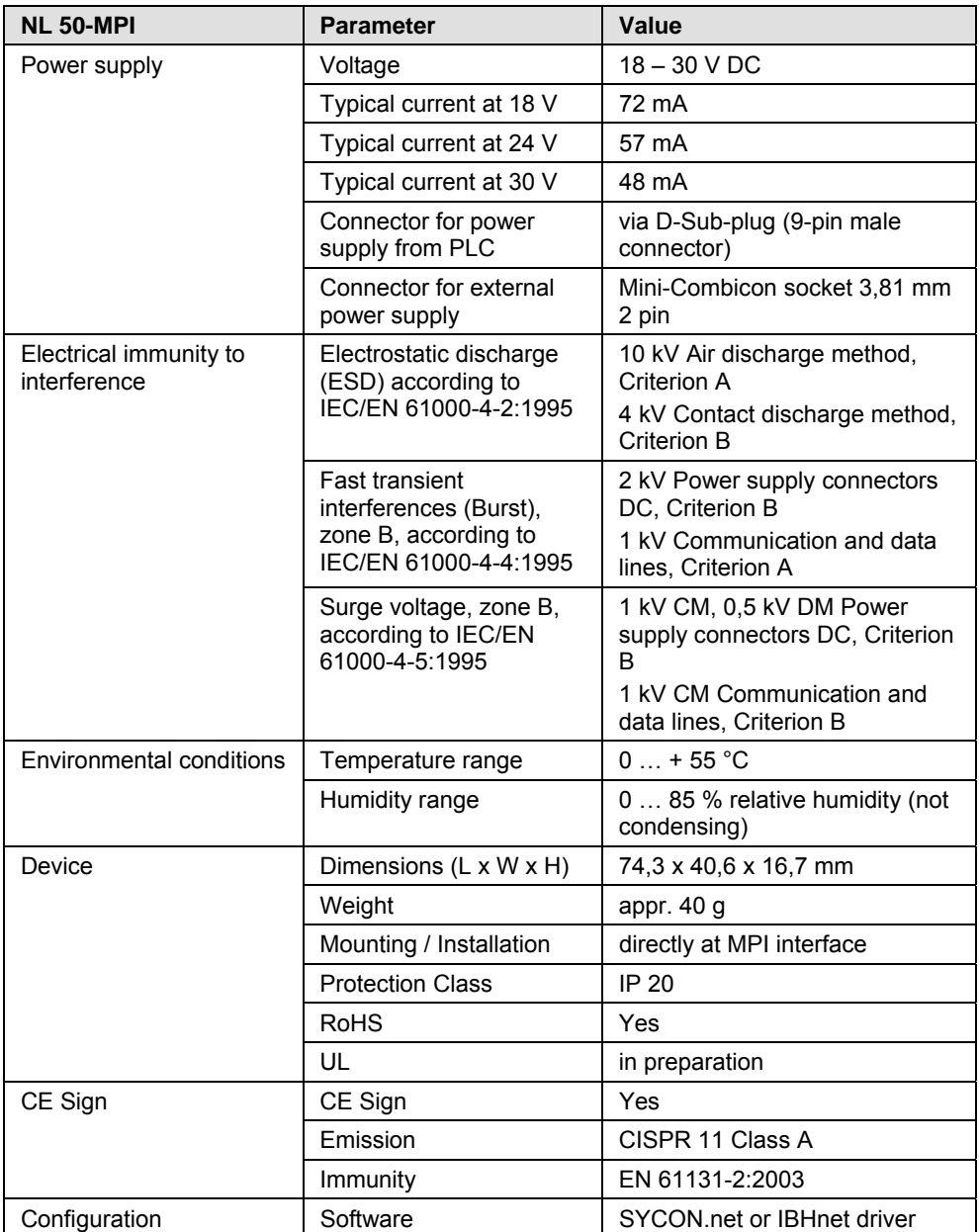

*Table 23: Technical Data NL 50-MPI (Part 2)* 

## **10.2 Technical Data of the netTAP NT 50-MPI**

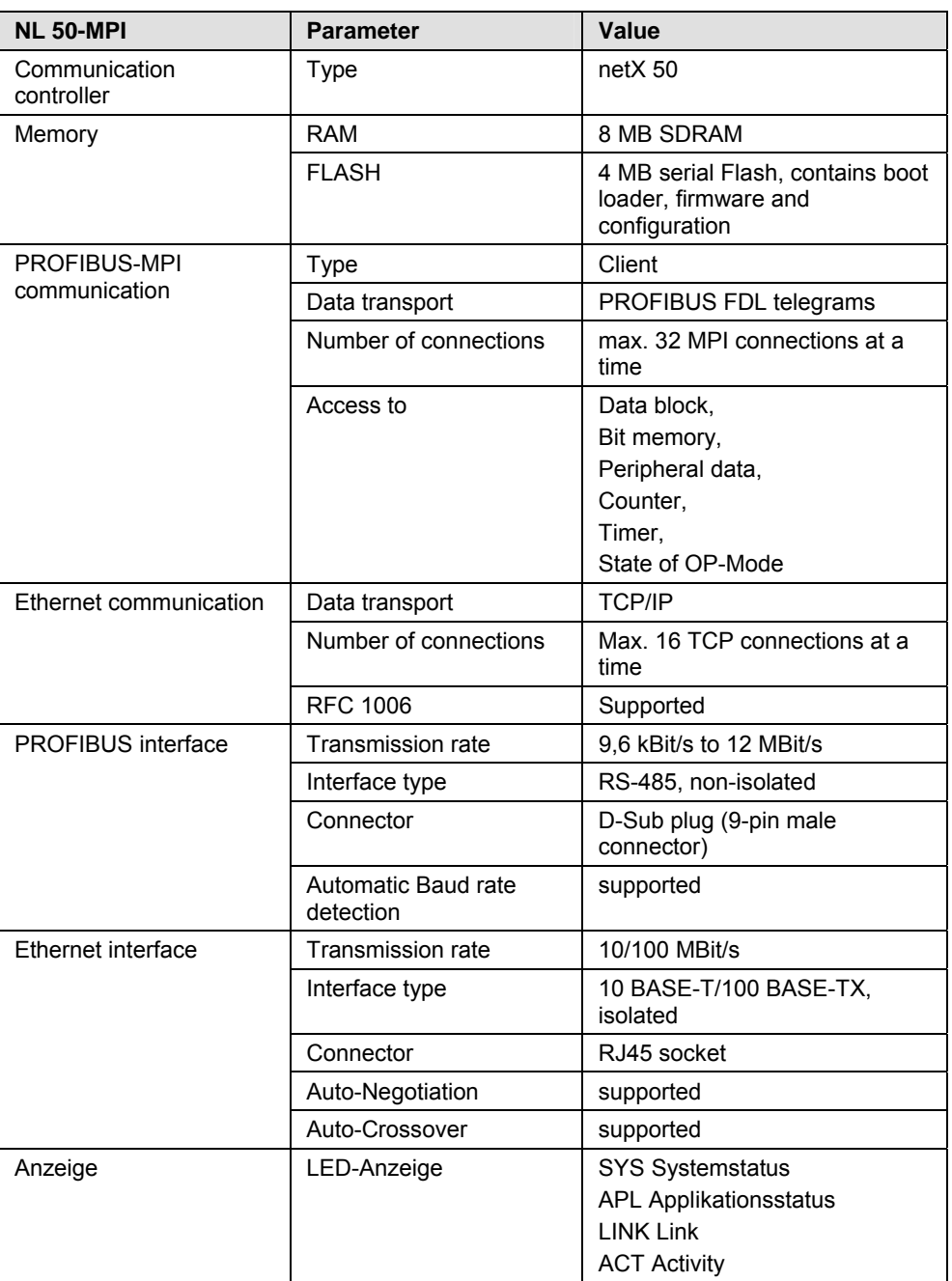

*Table 24: Technical Data NT 50-MPI (Part 1)* 

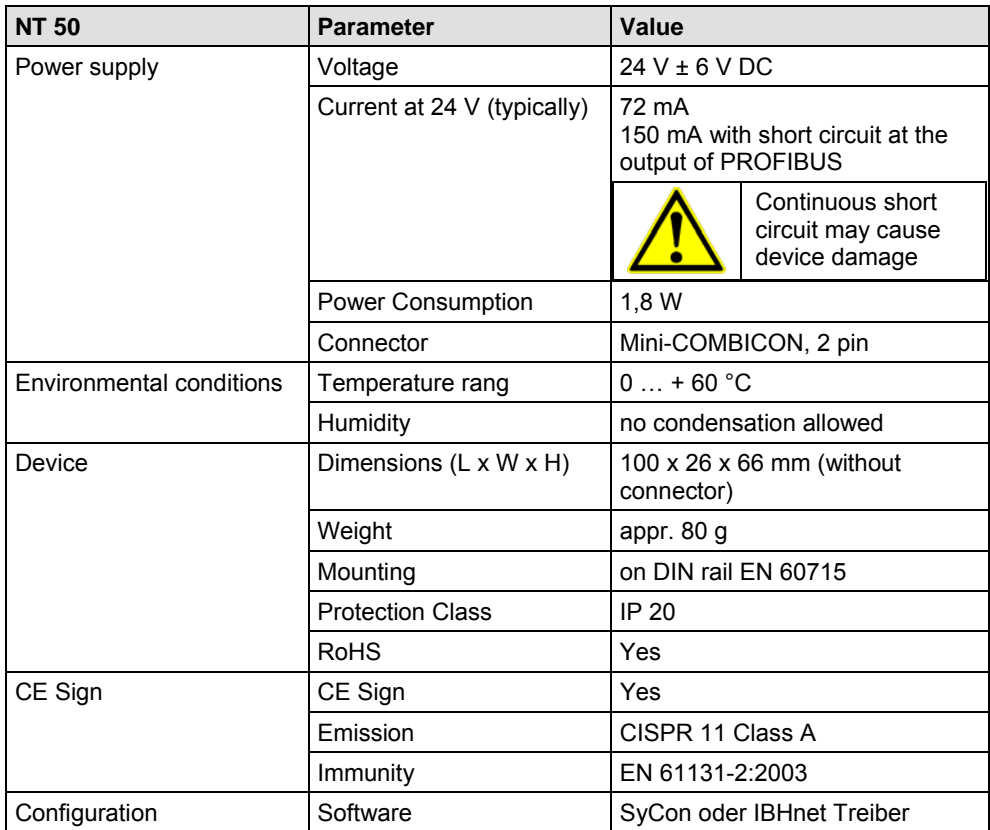

*Table 25: Technical Data NT 50-MPI (Part 2)* 

## **11 RFC 1006**

RFC 1006 is a standard for communication over TCP/IP that is supported by the MPI device. Via RFC 1006 the S7 communication protocol is transferred. The S7 communication protocols transparently for the MPI device.

Application:

PC-based visualization systems can be coupled by the netLINK to an S7 in order to read and write data.

RFC 1006 provides a point-to-point connection from the PC to the automation device.

The RFC 1006 uses a rack and a slot number for addressing. These are directly converted to the MPI address.

In order to access MPI address 2 you need to use the value 0 for the rack number and 2 for the slot number on the side of RFC 1006, for precise assignment see the table below. Some visualization software needs the TSAP. The assignment is listed in the following table.

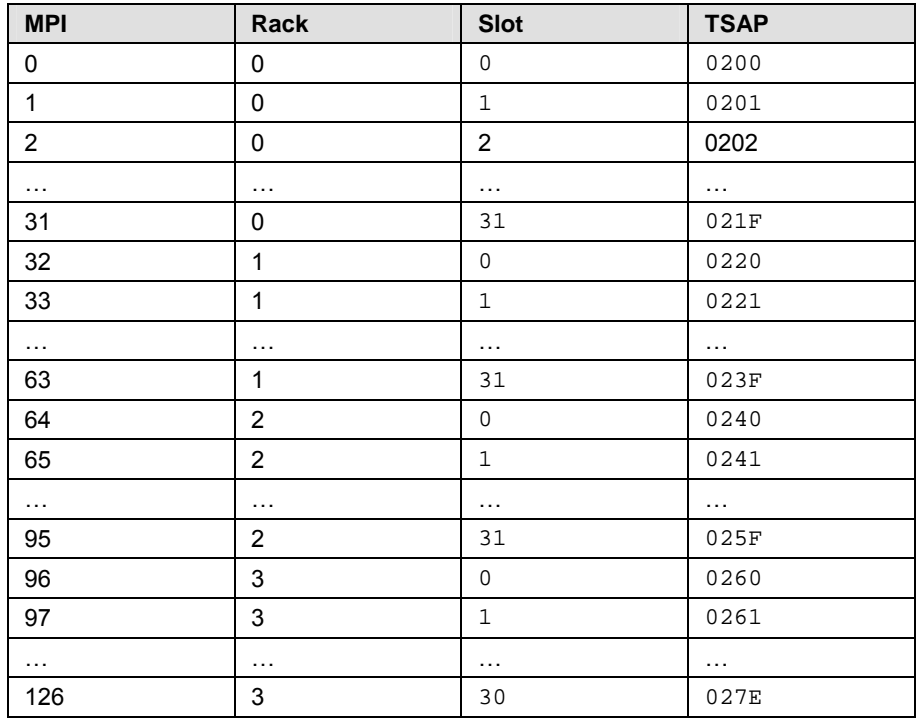

*Table 26: Relation of MPI Address to Rack and Slot Number and TSAP* 

# **12 Error Codes 12.1 TCP/IP Error Codes**

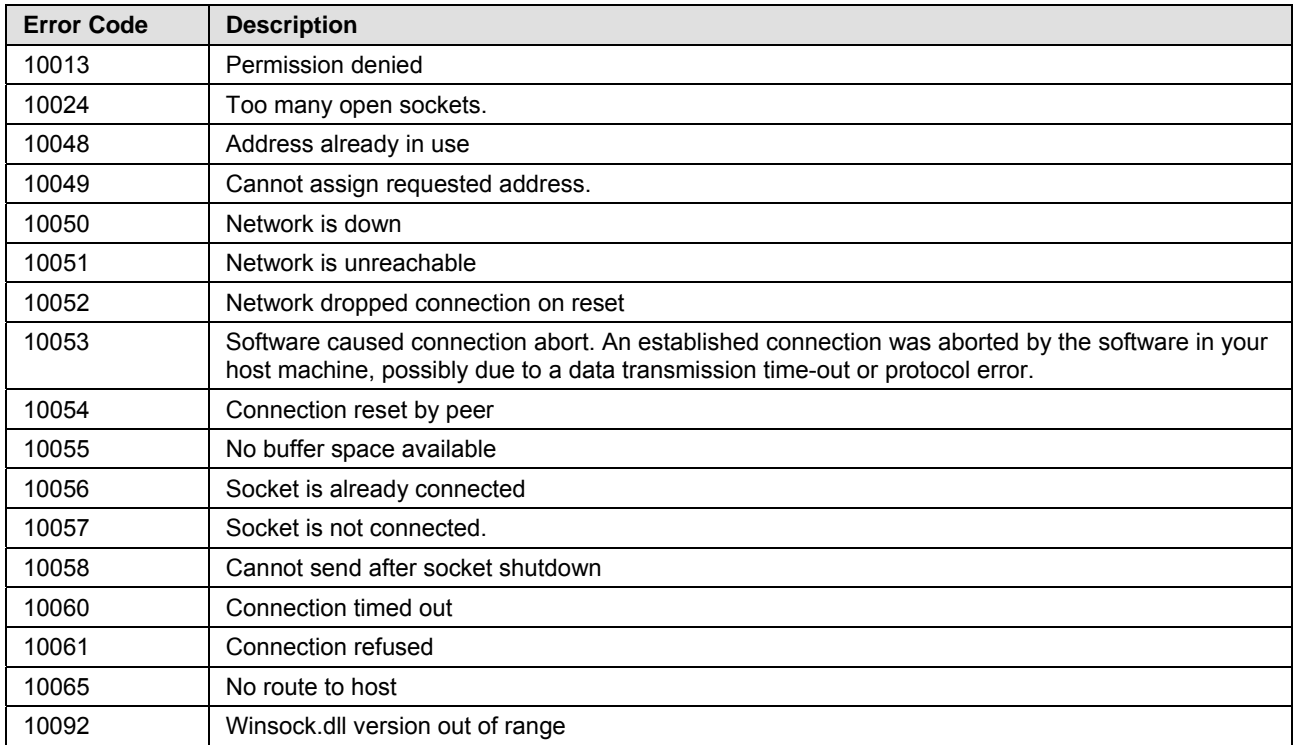

*Table 27: TCP/IP Error Code – Standard Win32 Socket API Error Codes* 

## **12.2 netIdent Error Codes**

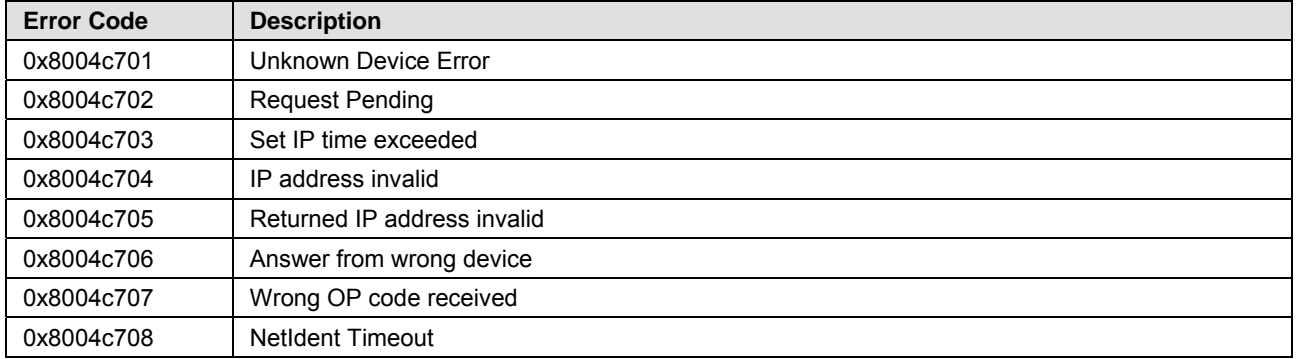

*Table 28: netIdent Error Codes* 

# **12.3 PROFIBUS-FDL Error Codes**

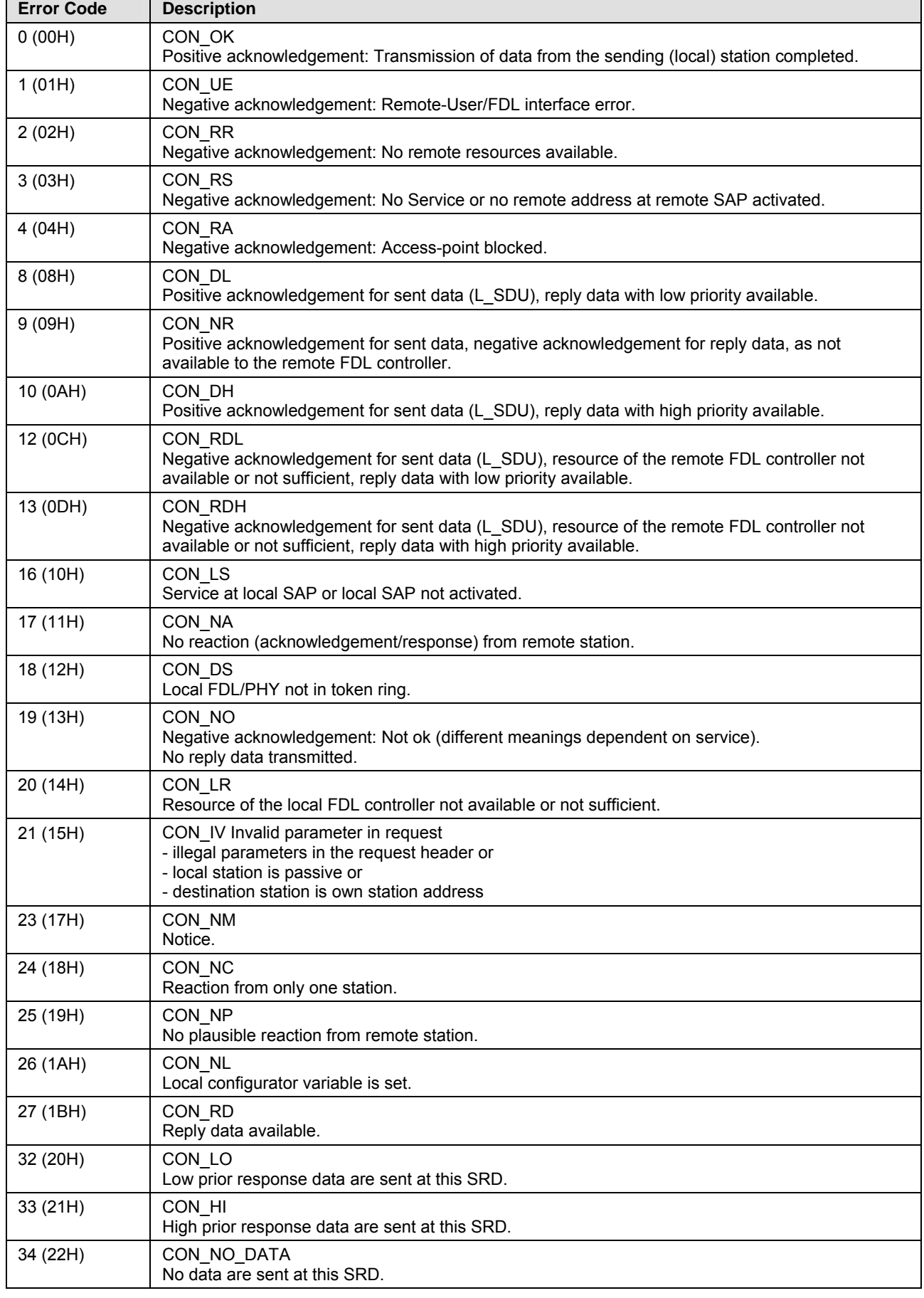

*Table 29: PROFIBUS-FDL Error Codes* 

# **12.4 PROFIBUS-MPI Error Codes**

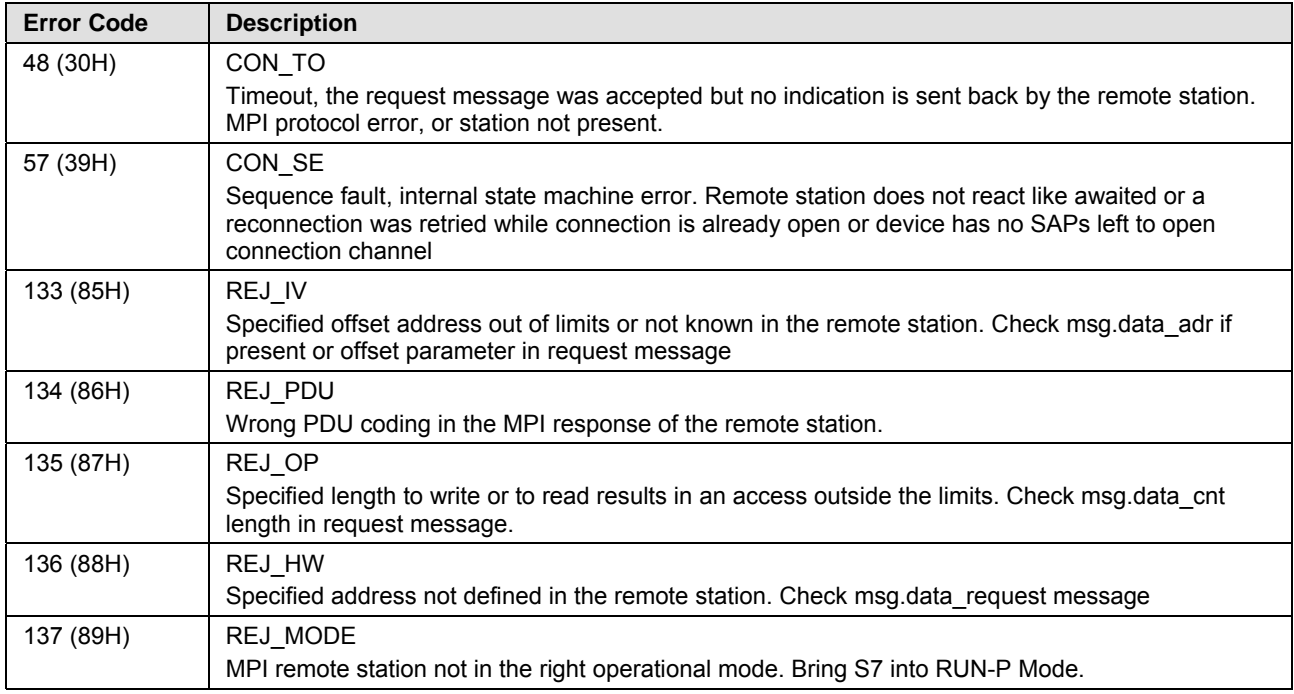

*Table 30: PROFIBUS-MPI Error Codes* 

# **13 Appendix**

## **13.1 Device Labeling**

## **13.1.1 NT 50-MPI**

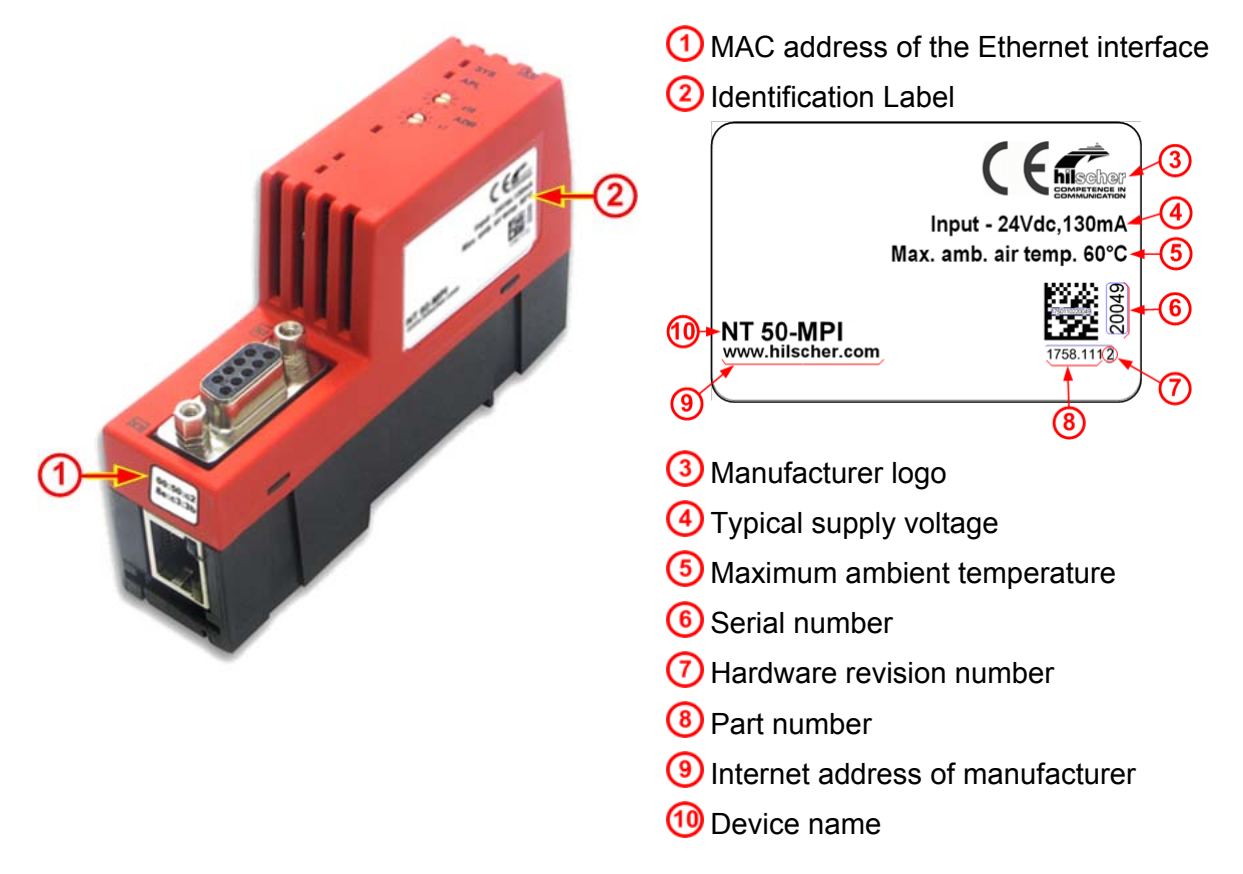

## **13.1.2 NL 50-MPI**

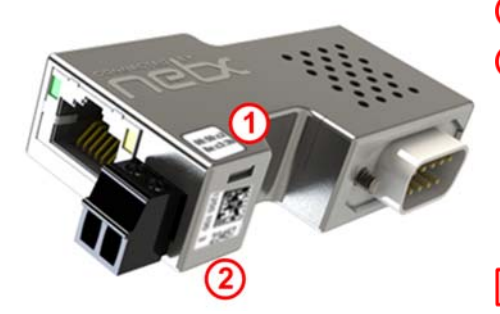

**1**) MAC address of the Ethernet interface <sup>2</sup> Matrix label with manufacturing information

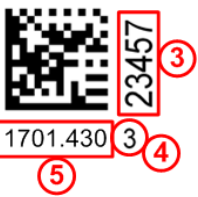

3 Serial number 4) Hardware Revision **5** Part number of the NL 50-MPI

## **13.2 Disposal of Waste Electronic Equipment**

Important note from the European Directive 2002/96/EG Waste Electrical and Electronic Equipment (WEEE):

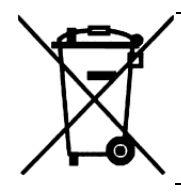

#### **Waste Electronic Equipment**

- This product must not be treated as household waste.
- You must dispose the device at a designated waste electronic equipment collecting point.

Waste electronic equipment may not be disposed of with household waste. As a consumer you are legally obliged to dispose all Waste electronic equipment professionally, as to the public collection.

# **14 Appendix**

## **14.1 List of Figures**

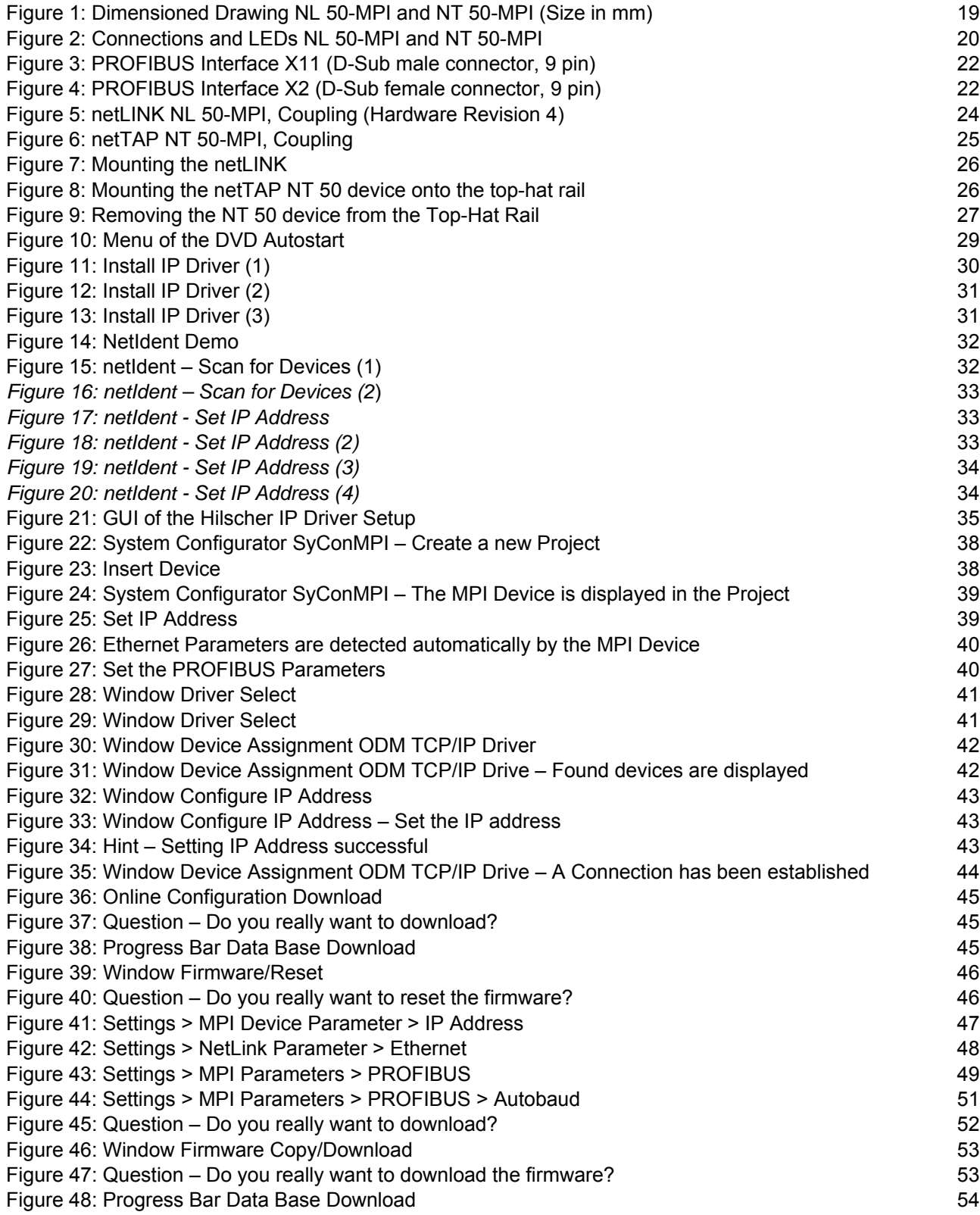

## **14.2 List of Tables**

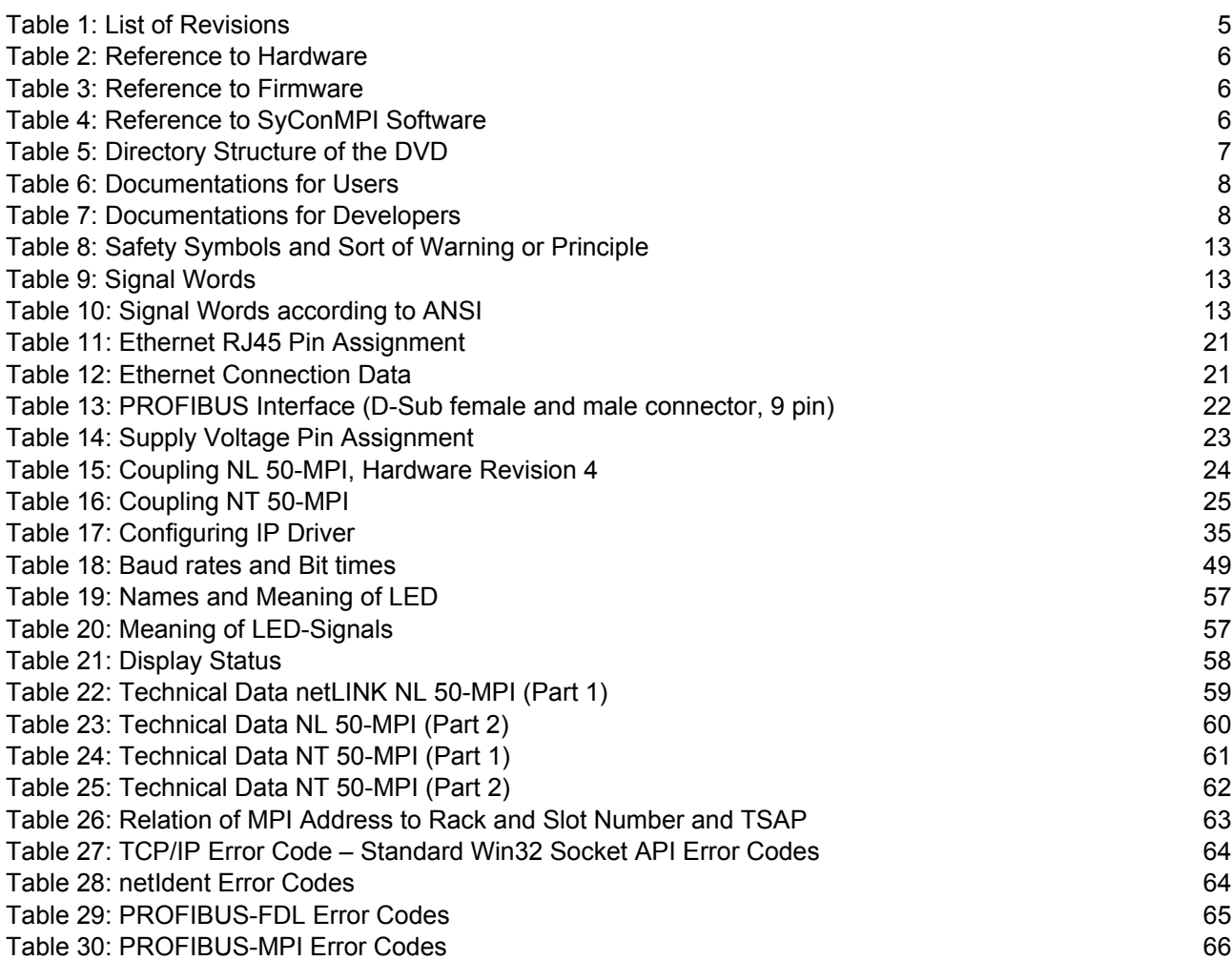